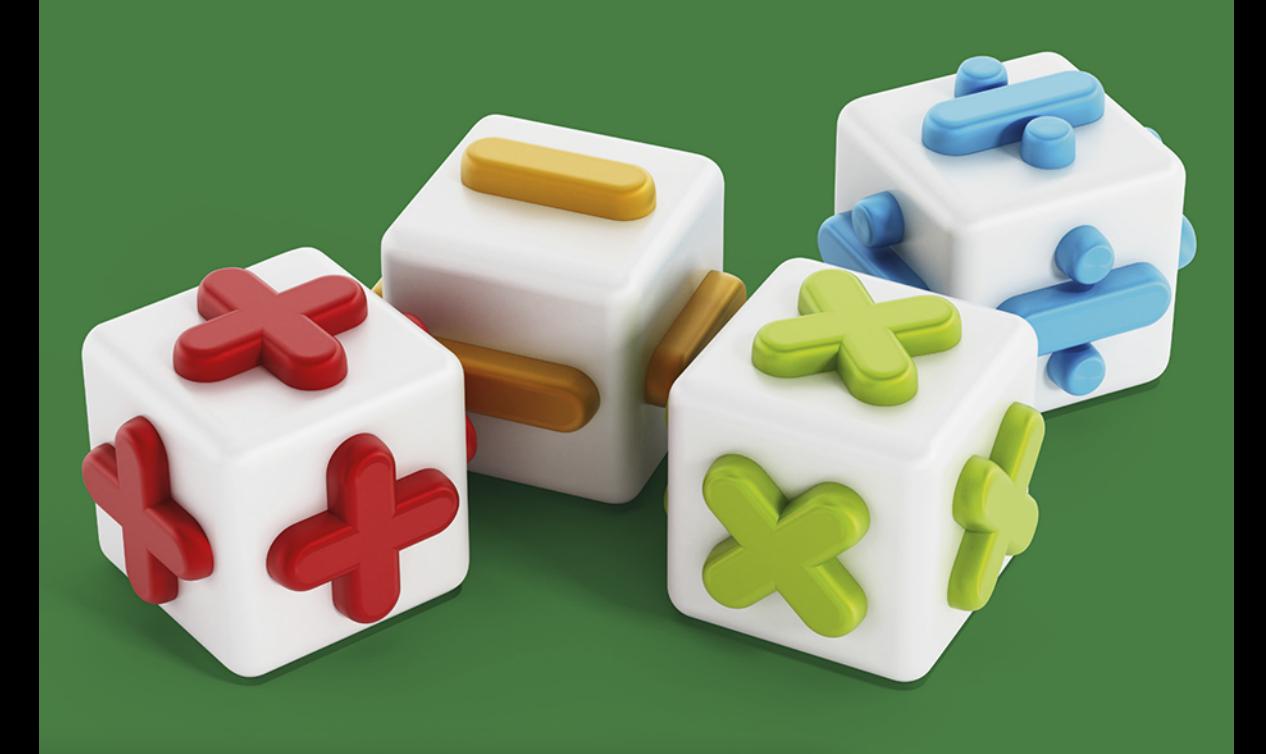

## Sergiusz Flanczewski

# Excel 2019 PL **W BIURZE I NIE TYLKO**

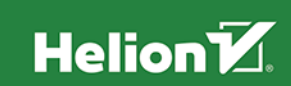

Wszelkie prawa zastrzeżone. Nieautoryzowane rozpowszechnianie całości lub fragmentu niniejszej publikacji w jakiejkolwiek postaci jest zabronione. Wykonywanie kopii metodą kserograficzną, fotograficzną, a także kopiowanie książki na nośniku filmowym, magnetycznym lub innym powoduje naruszenie praw autorskich niniejszej publikacji.

Wszystkie znaki występujące w tekście są zastrzeżonymi znakami firmowymi bądź towarowymi ich właścicieli.

Autor oraz Wydawnictwo HELION dołożyli wszelkich starań, by zawarte w tej książce informacje były kompletne i rzetelne. Nie biorą jednak żadnej odpowiedzialności ani za ich wykorzystanie, ani za związane z tym ewentualne naruszenie praw patentowych lub autorskich. Autor oraz Wydawnictwo HELION nie ponoszą również żadnej odpowiedzialności za ewentualne szkody wynikłe z wykorzystania informacji zawartych w książce.

Opieka redakcyjna: Ewelina Burska Projekt okładki: Studio Gravite/Olsztyn Obarek, Pokoński, Pazdrijowski, Zaprucki Materiały graficzne na okładce zostały wykorzystane za zgodą Shutterstock.

Wydawnictwo HELION ul. Kościuszki 1c, 44-100 GLIWICE tel. 32 231 22 19, 32 230 98 63 e-mail: helion@helion.pl WWW: http://helion.pl (księgarnia internetowa, katalog książek)

Drogi Czytelniku! Jeżeli chcesz ocenić tę książkę, zajrzyj pod adres http://helion.pl/user/opinie/ex19bi Możesz tam wpisać swoje uwagi, spostrzeżenia, recenzję.

ISBN: 978-83-283-5645-0

Copyright © Helion 2020

Printed in Poland

[• Kup książkę](http://helion.pl/page354U~rf/ex19bi)

• Oceń książkę • Oceń książkę

[• Księgarnia internetowa](http://helion.pl/page354U~r/4CAKF)<br>• Lubię to! » Nasza społeczność • Lubię to! » Nasza społeczność

## **Spis treści**

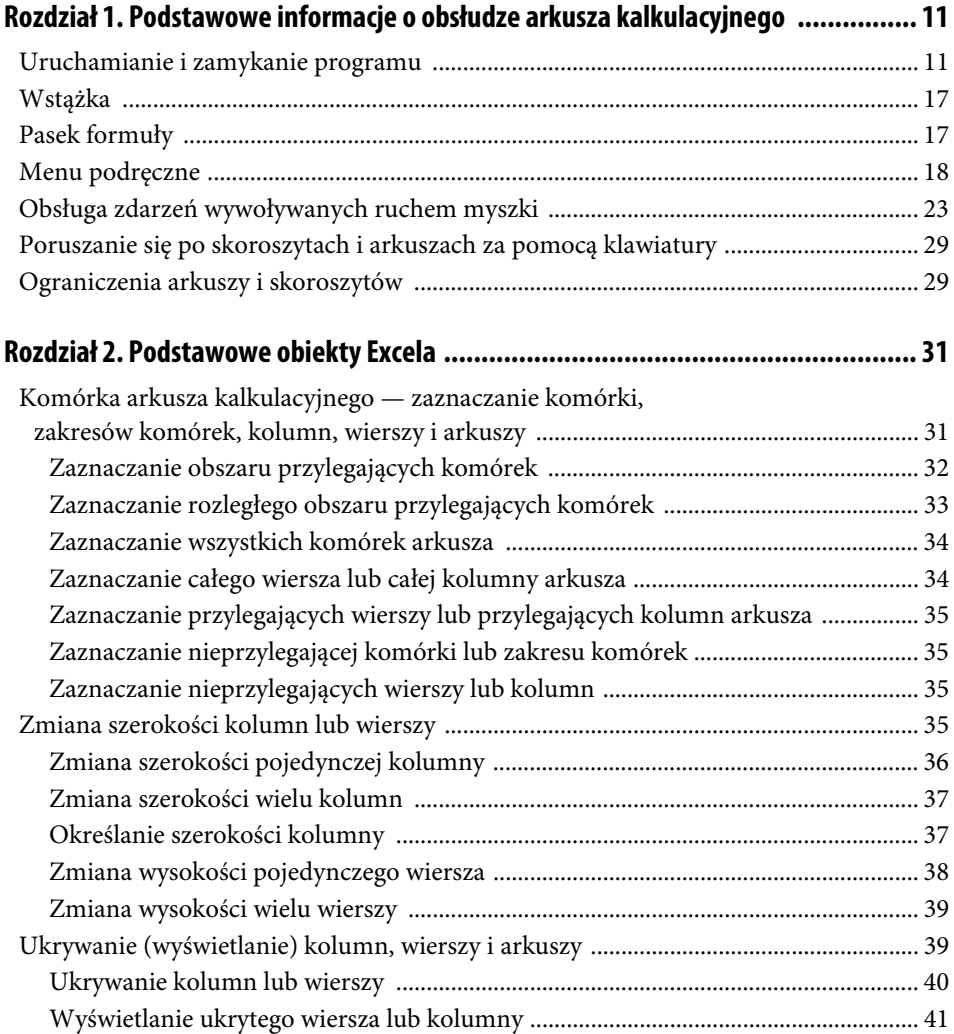

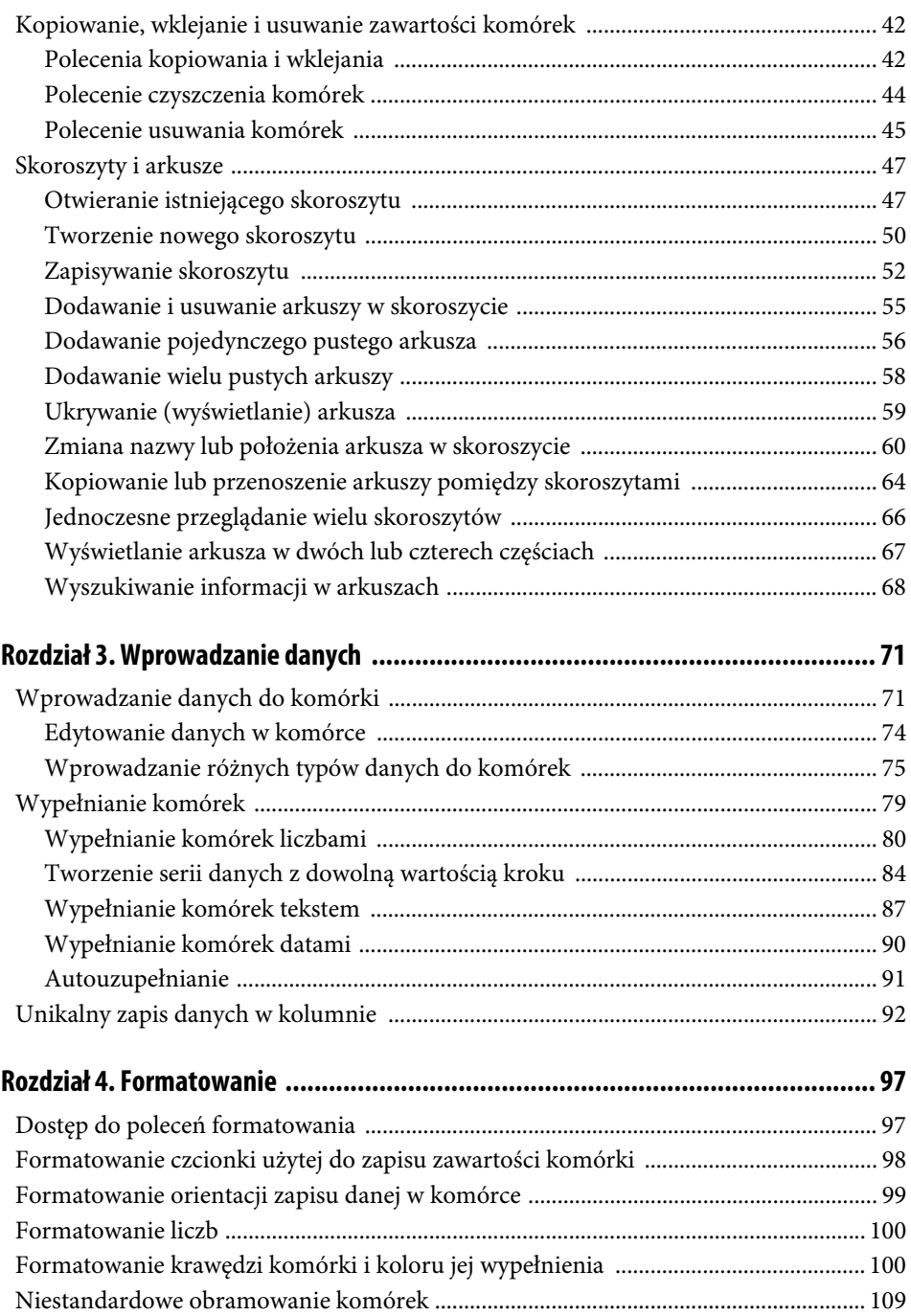

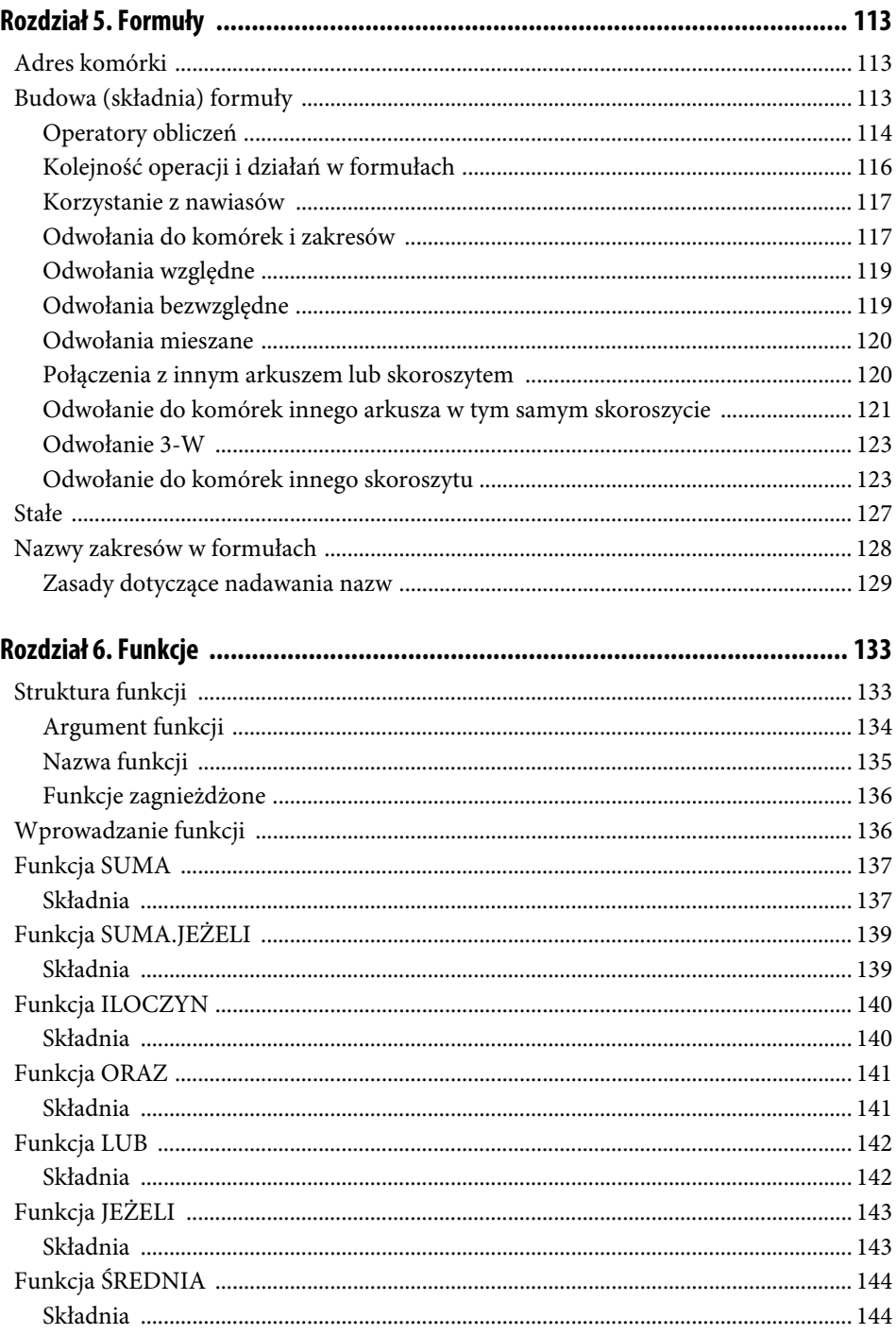

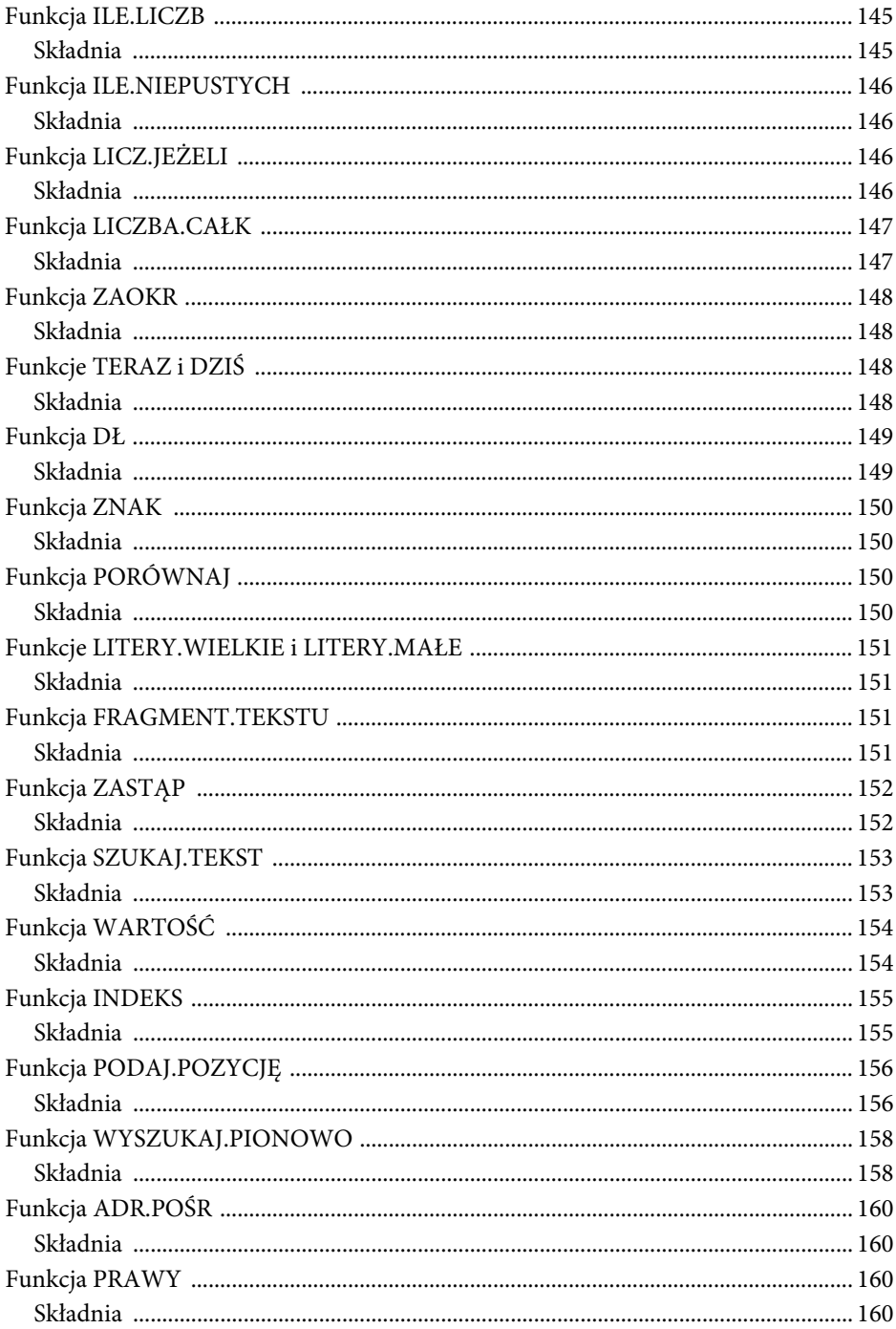

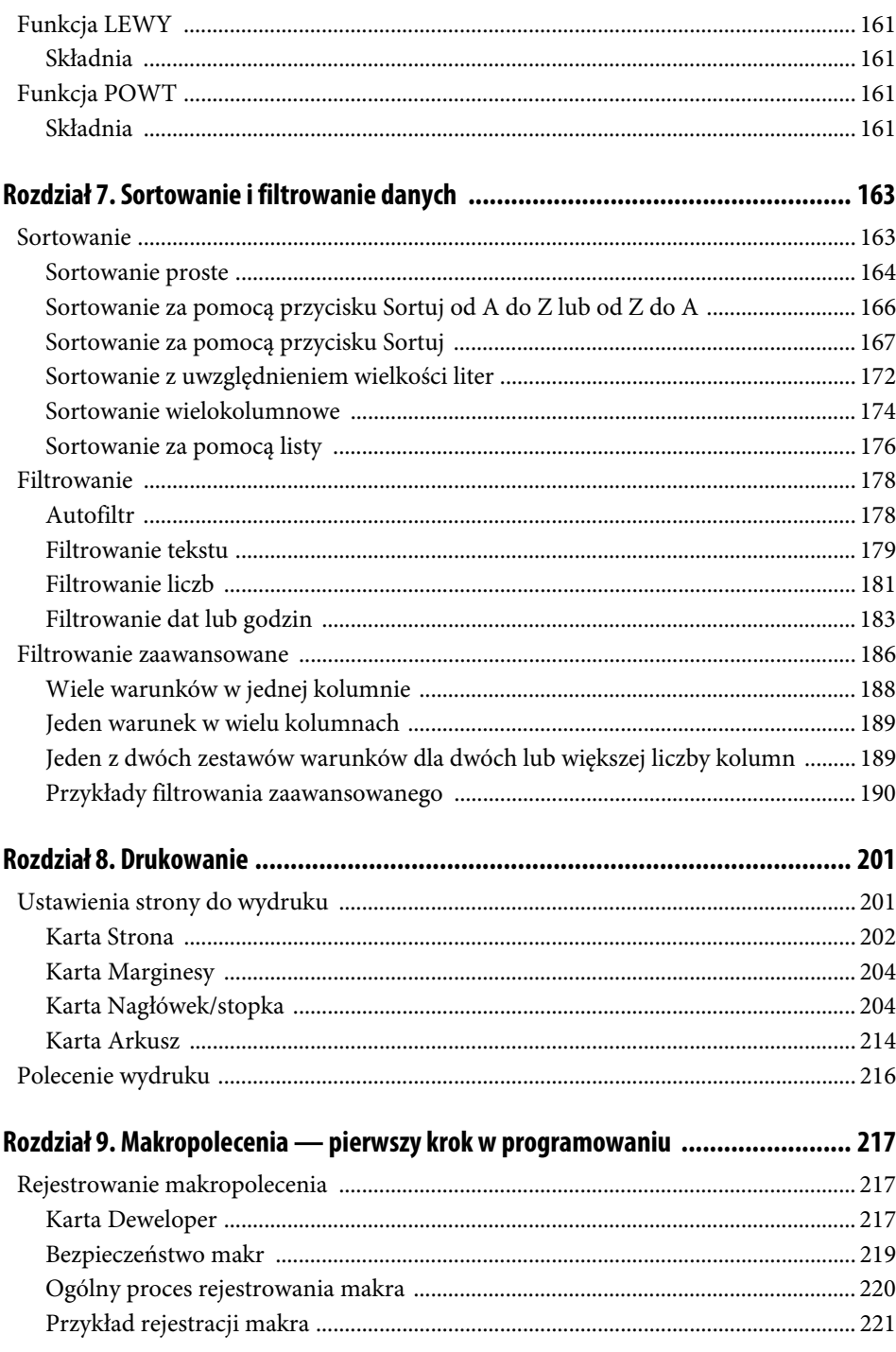

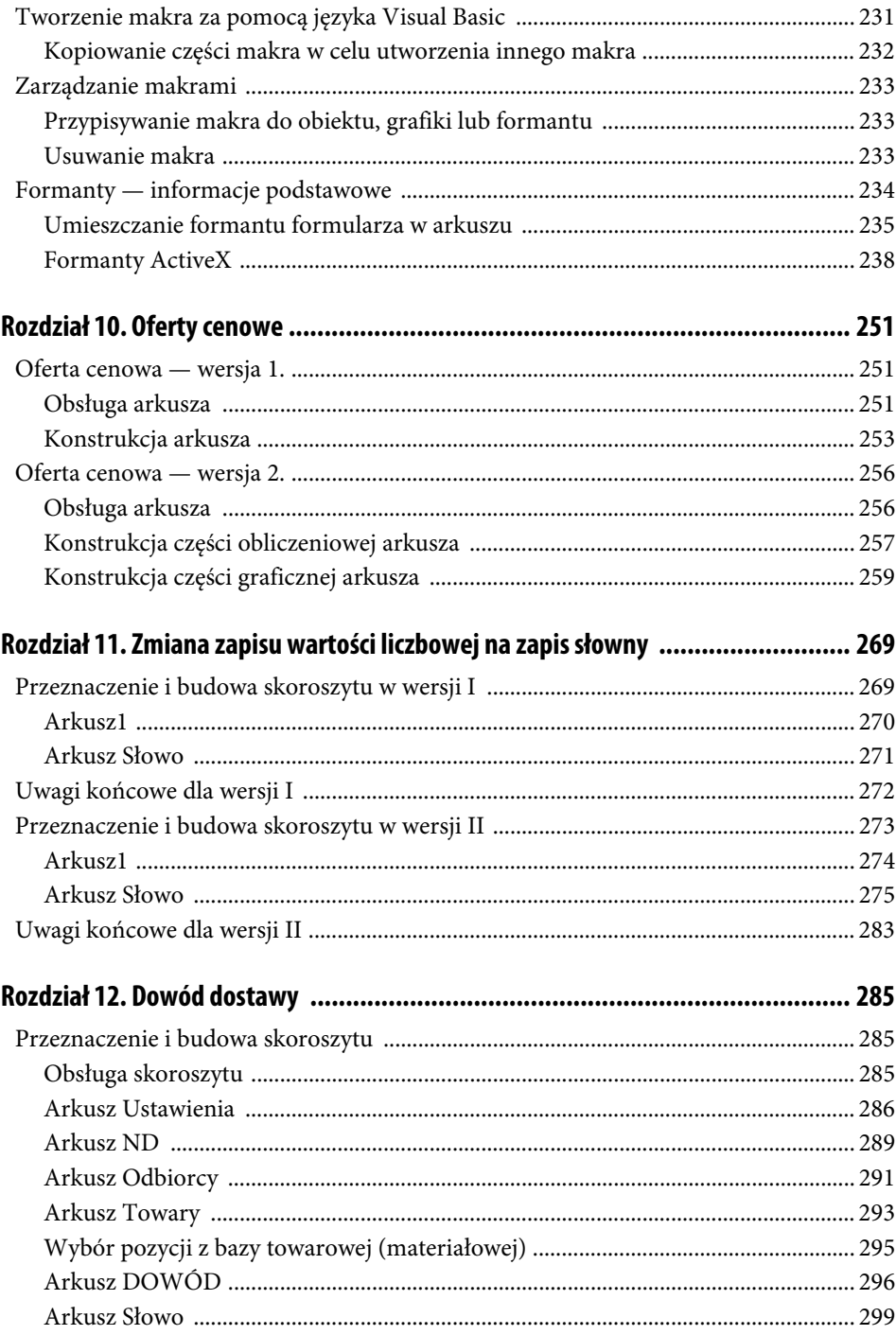

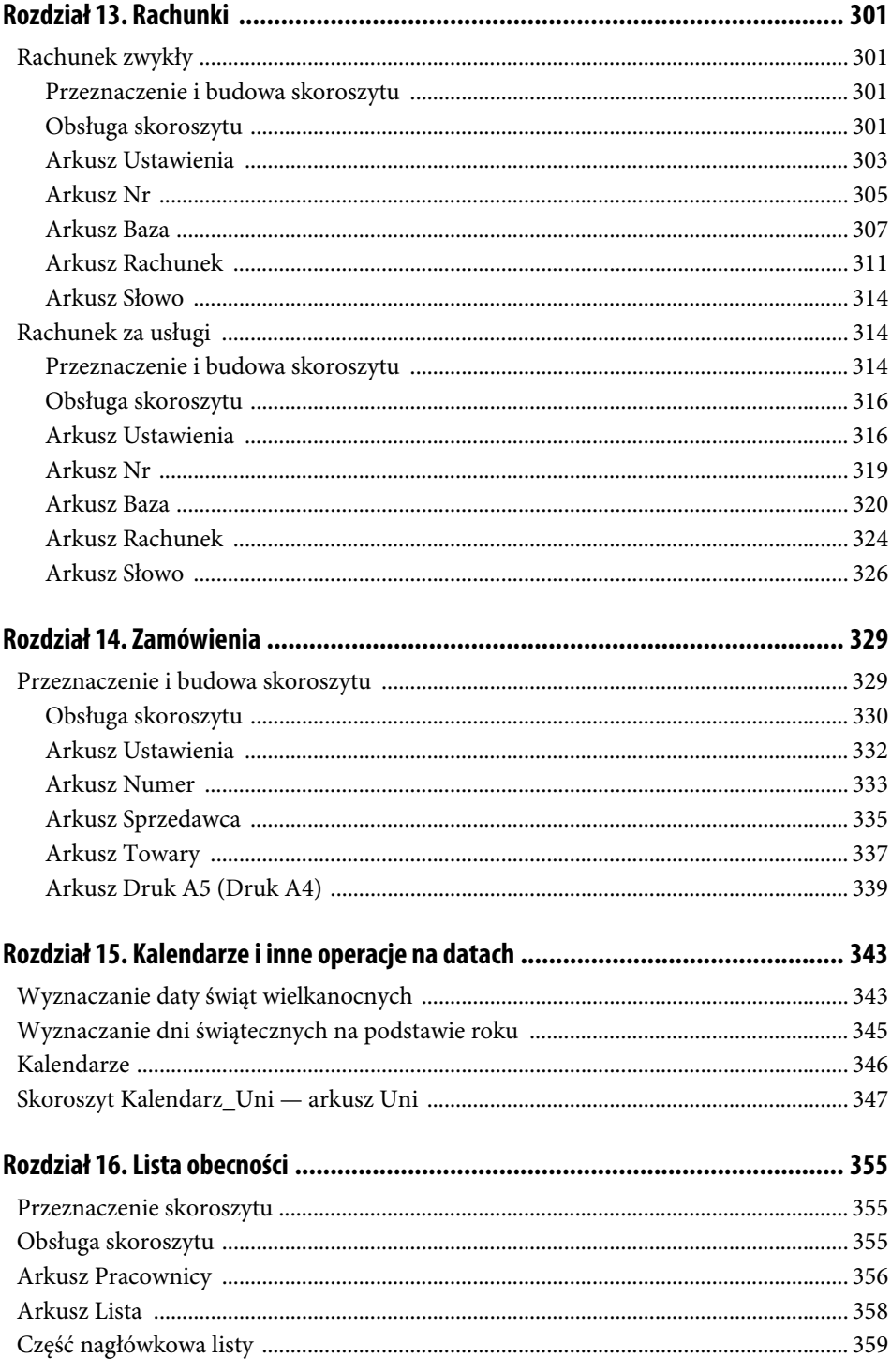

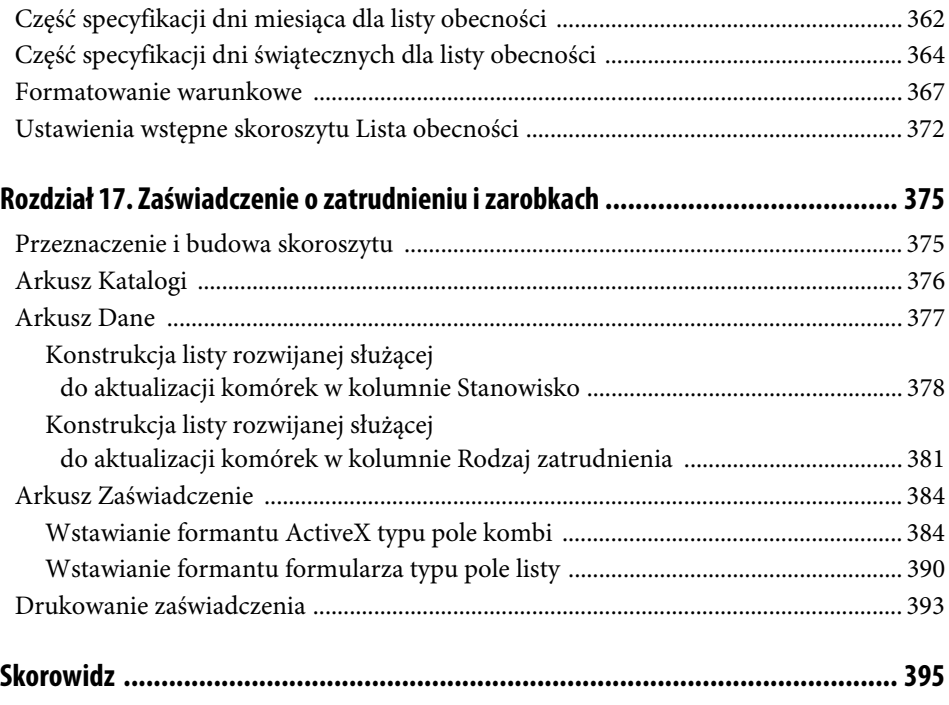

## Rozdział 3. **Wprowadzanie danych**

Nie istnieją "dobre" czy "złe" sposoby wprowadzania danych, istnieją natomiast źle lub dobrze wprowadzone dane. Parafrazując znany cytat: wprowadzać każdy może, jeden lepiej, drugi gorzej — w niniejszym rozdziale omówimy więc kilka technik wprowadzania informacji do komórek arkusza. Techniki te umożliwiają wykonanie tej niezbyt przyjemnej pracy w sposób szybki i w miarę bezbolesny. Dotyczy to zwłaszcza zestawień podobnych informacji, na przykład kolumn dat lub wartości, zmieniających się według określonego schematu (wypełnianych w sposób seryjny).

## **Wprowadzanie danych do komórki**

Aby wprowadzić żądaną informację (daną) do określonej komórki, musimy pokazać Excelowi, o którą komórkę chodzi, przez kliknięcie w jej obszarze lewym przyciskiem myszki. Działanie to spowoduje aktywację komórki, co zasygnalizowane zostanie otoczeniem jej grubą ramką zwaną selektorem (rysunek 3.1).

#### **RYSUNEK 3.1.**

Miejsca wprowadzania danych

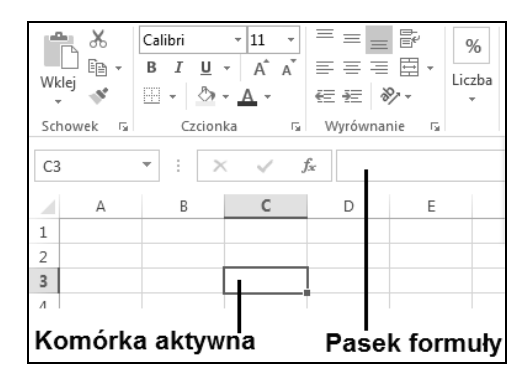

Dane, które chcemy umieścić w komórce, możemy wprowadzić do niej bezpośrednio lub wpisując je w pasku formuły. Aby ustawić domyślne miejsce wprowadzania danych:

- 1. Kliknij przycisk Plik i wydaj polecenie Opcje.
- 2. Po aktywacji okna dialogowego Opcje programu Excel dla pozycji Zaawansowane zaznacz lub odznacz opcję Zezwalaj na edytowanie bezpośrednio w komórkach (rysunek 3.2).

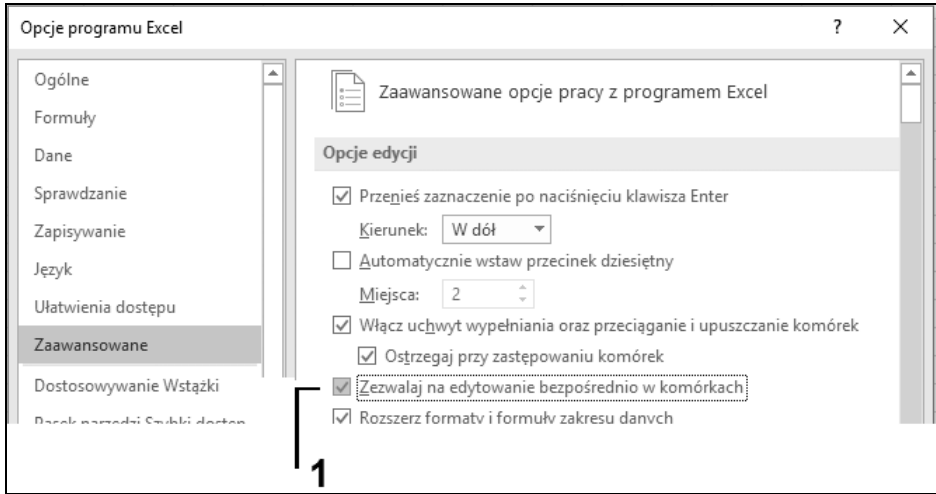

**RYSUNEK 3.2.** Ustawianie parametru miejsca wprowadzania danych

Bez względu na miejsce wpisywania — o czym informuje nas kursor "pisania" widoczny w komórce lub w pasku formuły — dane (ciąg znaków) będą pojawiały się zarówno w komórce, jak i na pasku formuły (rysunek 3.3, oznaczenie 1).

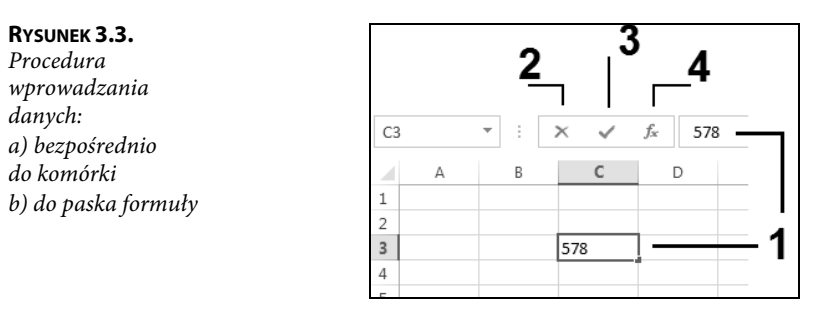

W czasie wprowadzania danych pojawiają się na pasku formuły trzy przyciski, których wygląd przedstawiony został na rysunku 3.4. Przycisk oznaczony cyfrą 2 (Anuluj) służy do anulowania wprowadzanych danych. Kliknięcie go podczas wprowadzania danych (bez względu na miejsce wprowadzania — komórka czy pasek formuły) spowoduje usunięcie wszystkich wprowadzonych do tej chwili znaków. Przycisk oznaczony cyfrą 3 (Wpis) służy do zatwierdzenia wprowadzonych do komórki danych. Kliknięcie go zostaje zrozumiane przez program jako zakończenie procedury wprowadzania danych (znika kursor "pisania"), przy czym komórka pozostaje aktywna. Przycisk oznaczony cyfrą 4 służy do wstawiania standardowych funkcji Excela do formuły.

Dla wielu użytkowników (zwłaszcza programów bazodanowych) zatwierdzenie danych realizowane jest przez naciśnięcie klawisza Enter. Domyślnie po naciśnięciu tego klawisza Excel przechodzi do komórki leżącej bezpośrednio pod tą, w której dane zostały zatwierdzone. Komórka ta automatycznie staje się komórką aktywną (rysunek 3.4).

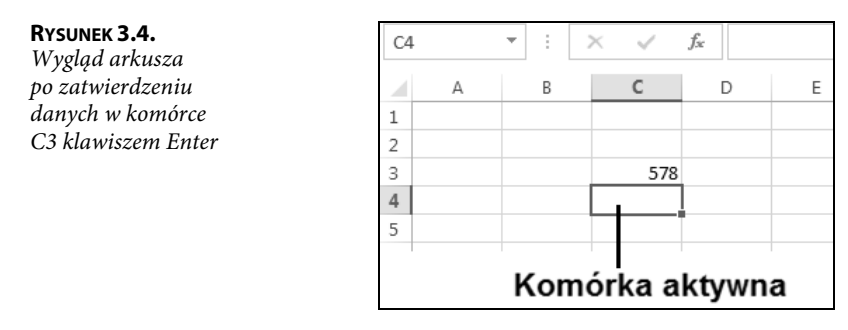

W przypadku gdy kierunek wprowadzania przez nas danych jest zgodny z domyślnym przejściem programu, sytuacja ta nie jest męcząca, lecz wręcz przeciwnie — pożądana. Kiedy chcemy wprowadzić zestaw danych ułożonych w sposób horyzontalny, ten sposób aktywacji następnej komórki jest jednak niezmiernie uciążliwy, wymaga bowiem każdorazowo ingerencji polegającej na klikaniu (aktywowaniu) żądanej komórki. Aby zmienić domyślny kierunek przenoszenia zaznaczenia (aktywacji) komórki po naciśnięciu klawisza Enter, wykonaj następujące czynności:

- 1. Po aktywacji okna dialogowego Opcje programu Excel kliknij pozycję Zaawansowane.
- 2. Upewnij się, że włączone (zaznaczone) jest pole wyboru Przenieś zaznaczenie po naciśnięciu klawisza Enter (rysunek 3.5).

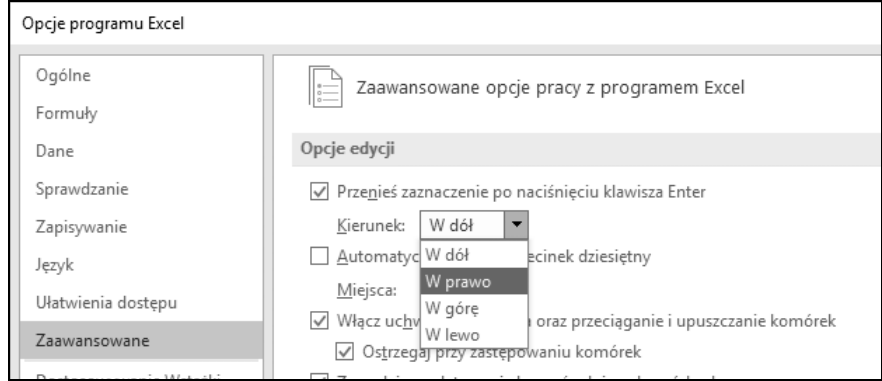

**RYSUNEK 3.5.** Ustawianie kierunku przenoszenia po naciśnięciu klawisza Enter

- 3. Kliknij strzałkę listy rozwijanej Kierunek (rysunek 3.5) i wybierz odpowiednią opcję.
- 4. Zatwierdź ustawienia przez kliknięcie przycisku OK znajdującego się w prawym dolnym rogu okna dialogowego Opcje programu Excel, powodując tym samym zamknięcie okna dialogowego i powrót do aktywnego arkusza.

Przykładowo wybranie na liście rozwijanej Kierunek opcji W prawo spowoduje, że po zatwierdzeniu klawiszem Enter wartości w komórce C3 komórką aktywną zostanie komórka D3 (rysunek 3.6).

#### **RYSUNEK 3.6.**

Wygląd arkusza po zatwierdzeniu danych w komórce C3 klawiszem Enter przy ustawieniu opcji kierunku przenoszenia jako W prawo

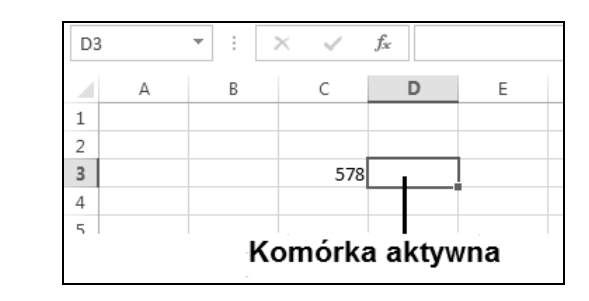

## **Edytowanie danych w komórce**

Pojęcie edytowania danych, chociaż często używane jako synonim wprowadzania danych, odnosi się do aktualizowania informacji już wprowadzonych do komórki. Niejednokrotnie zachodzi potrzeba poprawienia tylko jednej cyfry w całym zapisie wartości znajdujących się w określonej komórce (rysunek 3.7). W tym celu możemy poddać komórkę edycji bez potrzeby wprowadzania od początku całego ciągu znaków.

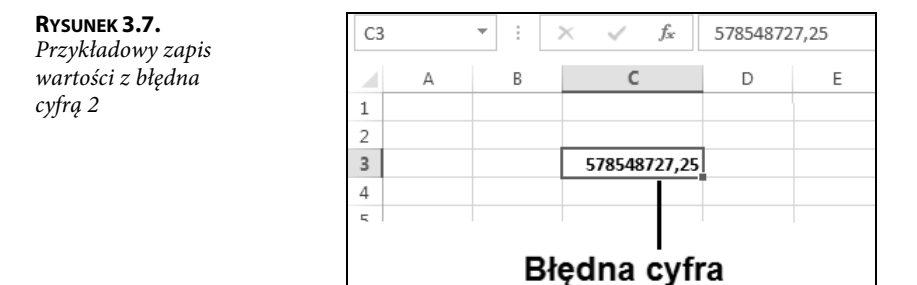

Podobnie jak przy wprowadzaniu danych, edycję danych możemy przeprowadzić bezpośrednio w komórce lub na pasku formuły. Poprawę (edycję) danych na pasku formuły należy przeprowadzić w następujący sposób:

- 1. Kliknij żądaną komórkę.
- 2. Po wyświetleniu zawartości komórki w pasku formuły kliknij wskaźnikiem myszki w miejscu, w którym chcesz dokonać poprawy (rysunek 3.8, oznaczenie 1).
- 3. Działanie z punktu 2. spowoduje pojawienie się kursora, umożliwiając tym samym dokonanie zmiany (np. skasowanie przy użyciu klawiszy Backspace lub Delete i ponowne wpisanie znaku).
- 4. Zatwierdź poprawną wartość przez naciśnięcie przycisku Wpis lub klawisza Enter.

**RYSUNEK 3.8.** Poprawa zawartości komórki w pasku formuły

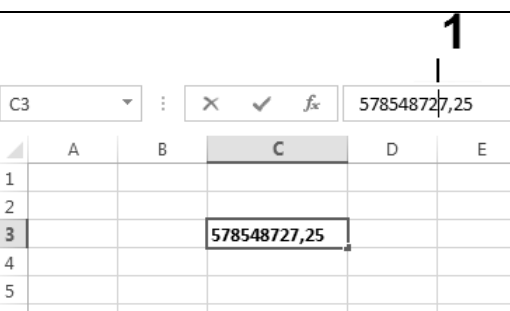

Poprawę (edycję) danych bezpośrednio w komórce należy przeprowadzić w następujący sposób:

1. Naprowadź wskaźnik myszki (rysunek 3.9, oznaczenie 1) na żądaną komórkę, najlepiej w miejscu wystąpienia błędu w zapisie informacji.

#### **RYSUNEK 3.9.**

Miejsce kliknięcia zawartości komórki

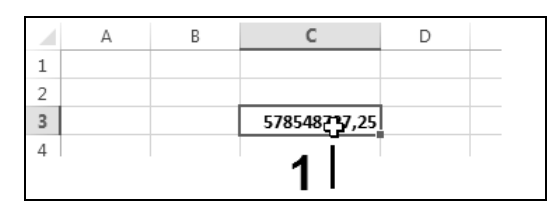

- 2. Dwukrotnie kliknij lewym przyciskiem myszki.
- 3. Działania z punktów 1. i 2. spowodują pojawienie się kursora dokładnie (lub prawie dokładnie) w miejscu wystąpienia błędnego zapisu, umożliwiając tym samym dokonanie jego zmiany (rysunek 3.10).

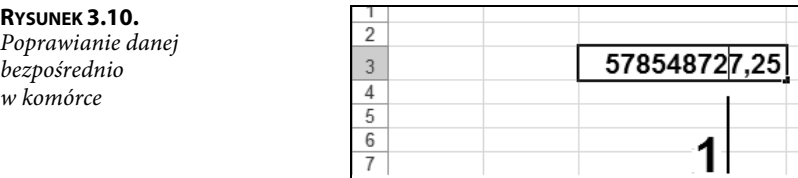

4. Zatwierdź poprawną wartość przez naciśnięcie przycisku Wpis lub klawisza Enter.

### **Wprowadzanie różnych typów danych do komórek**

O ile wprowadzanie danych będących zwykłym tekstem (np. nazwisko i imię) jest dość proste i nie wymaga dodatkowych rozważań (przynajmniej na tym etapie), o tyle wprowadzanie danych numerycznych (liczbowych) oraz danych określających datę i czas wymaga nieco dokładniejszych wyjaśnień.

Aby wpisać liczbę dziesiętną, należy użyć klawisza kropki znajdującego się na klawiaturze **numerycznej**; użycie klawisza kropki znajdującego się na klawiaturze **alfanumerycznej** (klawisz kropki nad klawiszem spacji (najdłuższym klawiszem) spowoduje przyjęcie danej w postaci tekstowej (rysunek 3.11).

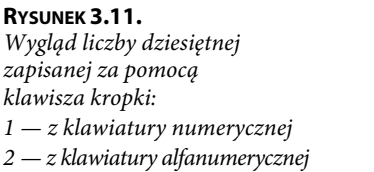

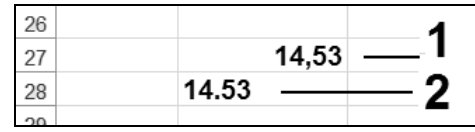

W celu oddzielenia tysięcznych części liczby nie należy używać jako separatora znaku kropki (bez względu na użyty klawisz). Można natomiast w celu separacji części tysięcznych liczby wpisać podczas wprowadzania wartości znak spacji (rysunek 3.12).

#### **RYSUNEK 3.12.**

Wygląd liczby po użyciu: 1 — znaku kropki z klawiatury numerycznej 2 — znaku kropki z klawiatury alfanumerycznej 3 — znaku spacji (odstępu)

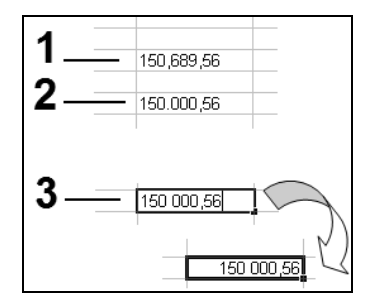

W celu wpisania do komórki liczby ujemnej można użyć dowolnego klawisza ze znakiem minusa (zarówno z klawiatury numerycznej, jak i z klawiatury alfanumerycznej). Zapis wartości ujemnej można uzyskać również przez wpisanie liczby w nawiasie (rysunek 3.13).

#### **RYSUNEK 3.13.**

Wprowadzanie danej ujemnej w nawiasie

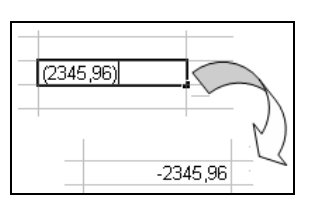

Zapis wartości ujemnej w przykładowej postaci (-569,54) spowoduje przyjęcie danej w postaci tekstowej (rysunek 3.14).

#### **RYSUNEK 3.14.**

Wygląd komórki po wprowadzeniu danej ujemnej w nawiasie

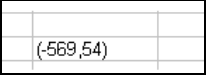

Zapisanie wartości ujemnej w przykładowej postaci -(569, 54) spowoduje przyjęcie danej w normalnej postaci ujemnej (rysunek 3.15).

#### **RYSUNEK 3.15.**

Wygląd komórki po wprowadzeniu danej w nawiasie poprzedzonym znakiem minusa

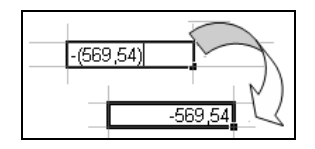

Aby wprowadzić do komórki liczbę ułamkową, należy najpierw napisać jej **część całkowitą**, następnie **spację**, a na koniec **część ułamkową**. Po zatwierdzeniu wpisu zobaczymy w komórce zapis liczby w postaci ułamkowej, natomiast w pasku formuły liczba będzie przedstawiona w postaci dziesiętnej (rysunek 3.16).

#### **RYSUNEK 3.16.**

Zapis liczby w postaci ułamkowej

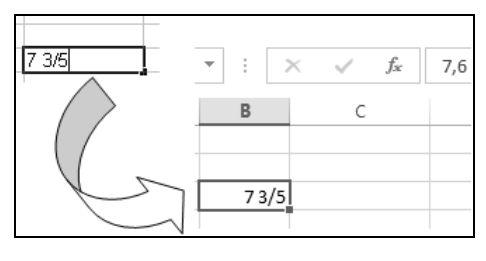

Aby wprowadzić do komórki tylko część ułamkową, należy najpierw napisać zero i **spację**, a potem **część ułamkową** (rysunek 3.17). Brak zera i spacji przed częścią ułamkową spowoduje, że dana będzie traktowana jako data i tak zostanie wyświetlona (rysunek 3.18).

#### **RYSUNEK 3.17.**

Prawidłowy zapis części ułamkowej (zapis ułamka poprzedzony znakiem zera i spacji)

**RYSUNEK 3.18.** Zapis części ułamkowej niepoprzedzony zerem i spacją

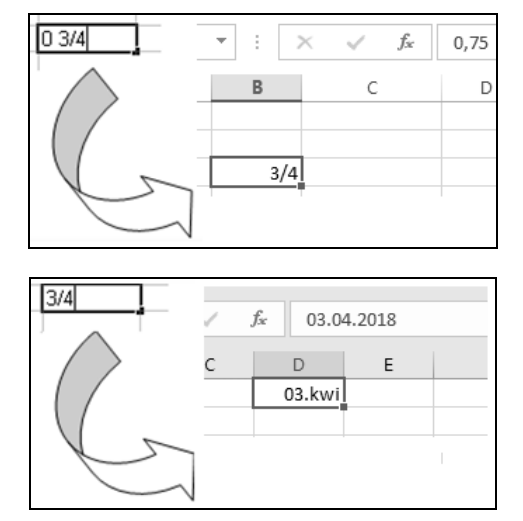

Zapis liczby w postaci ułamka niewłaściwego przeprowadzony w sposób prawidłowy (powyżej opisany) spowoduje wyświetlenie wprowadzonej danej jako liczby ułamkowej w postaci ułamka właściwego (rysunek 3.19).

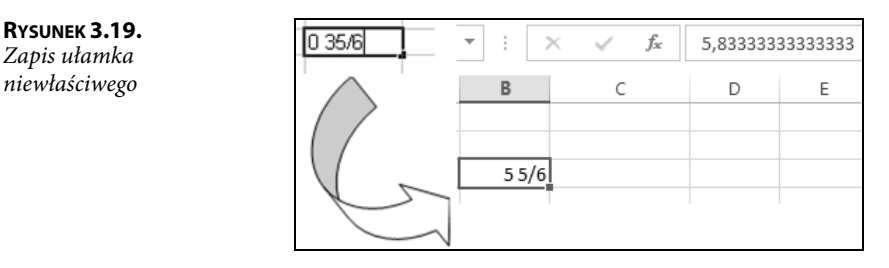

W tabeli 3.1 pokazano sposób wprowadzania danych typu data/czas i wyświetlania ich po zatwierdzeniu wpisu do komórki. W datach można używać łączników i ukośników. Wielkość liter nie odgrywa roli. Na danych typu data można wykonywać działania matematyczne (np. dodawanie, odejmowanie).

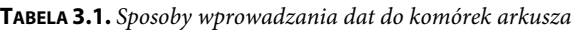

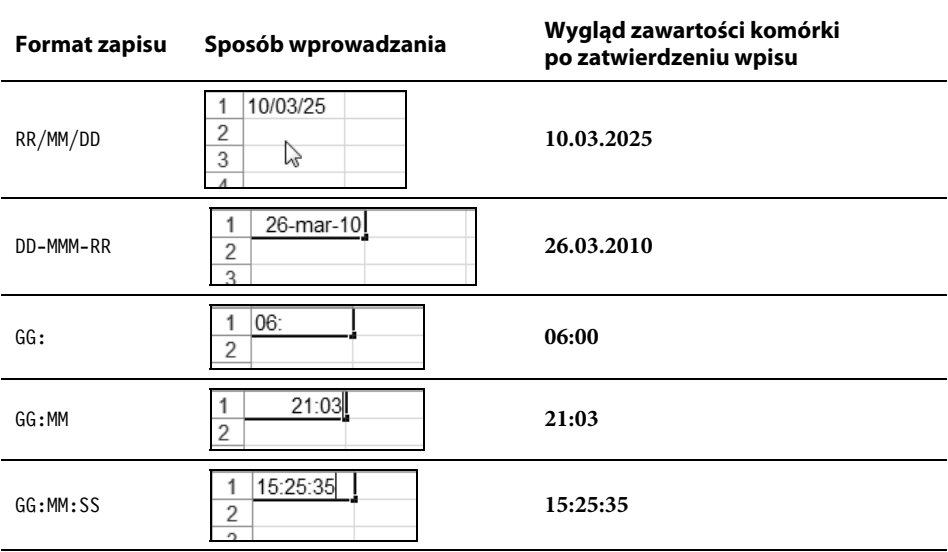

Aby szybko wprowadzić bieżącą datę do aktywnej komórki w formacie pokazanym na rysunku 3.20, należy wcisnąć i przytrzymać klawisz Ctrl, a następnie nacisnąć klawisz znaku średnika (;), jak pokazano na rysunku 3.21.

#### **RYSUNEK 3.20.**

Wygląd formatu zapisu bieżącej daty w aktywnej komórce

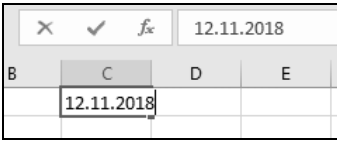

Aby szybko wprowadzić bieżącą godzinę do aktywnej komórki w formacie pokazanym na rysunku 3.22, należy wcisnąć i przytrzymać klawisze Shift i Ctrl, a następnie nacisnąć klawisz znaku średnika (;), jak pokazano na rysunku 3.23.

#### **RYSUNEK 3.21.**

Wstawianie bieżącej daty do aktywnej komórki

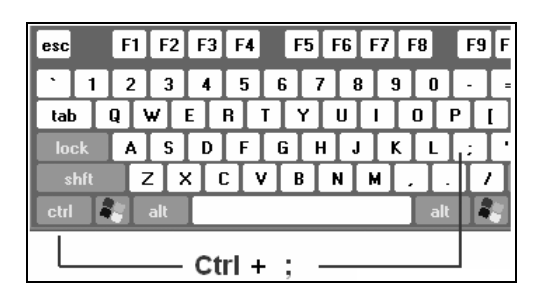

#### **RYSUNEK 3.22.**

Wygląd formatu zapisu bieżącej godziny w aktywnej komórce

#### **RYSUNEK 3.23.** Wstawianie bieżącej godziny do aktywnej komórki

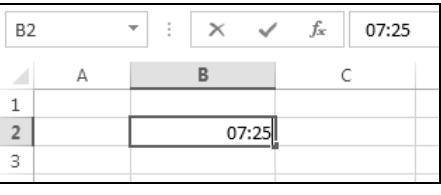

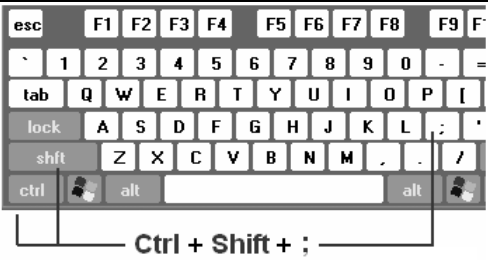

## **Wypełnianie komórek**

Wypełnianie komórek to jedna z najprzyjemniejszych czynności dostępnych użytkownikowi arkuszy kalkulacyjnych. Można śmiało stwierdzić, że właśnie to pojęcie (wypełnianie) w pełni obrazuje zasadę "minimum nakładów — maksimum efektów". Automatyczne wypełnienie komórek przylegających do siebie (w kolumnie lub wierszu) możemy wykonać za pomocą tak zwanego punktu **uchwytu wypełnienia** i techniki przeciągania. Uchwyt wypełnienia to niewielki czarny kwadrat w prawym dolnym rogu aktywnej komórki lub zaznaczenia (rysunek 3.24).

#### **RYSUNEK 3.24.**

Umiejscowienie i wygląd punktu uchwytu wypełnienia

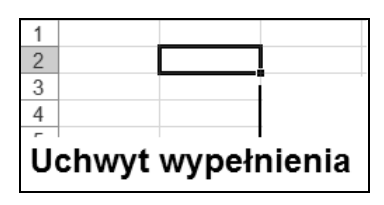

Po naprowadzeniu standardowego wskaźnika zaznaczenia na punkt uchwytu wypełnienia wskaźnik przybiera postać czarnego znaku plusa (krzyżyka), jak na rysunku 3.25, umożliwiając tym samym przeciągnięcie uchwytu wypełnienia komórki. Przeciągnięcie

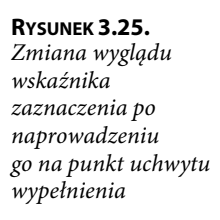

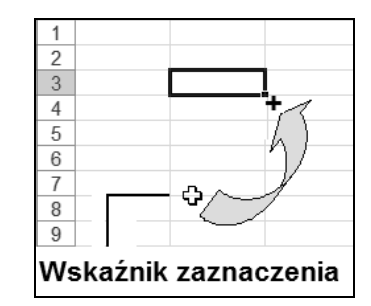

spowoduje skopiowanie zawartości komórki do innych komórek w tej samej kolumnie (wierszu) lub wypełnienie komórek serią danych. Serie danych to dowolne ciągi powiązanych ze sobą informacji, takich jak kolejne liczby, kolejne daty, nazwy miesięcy lub dni, jak również zapisy formuły dla kolejnych komórek.

## **Wypełnianie komórek liczbami**

Aby wypełnić komórki określoną liczbą (skopiować liczbę z żądanej komórki do określonego obszaru komórek), wykonaj następujące czynności:

- 1. Naprowadź standardowy wskaźnik zaznaczenia na uchwyt zaznaczenia określonej komórki.
- 2. Po uzyskaniu przez wskaźnik wyglądu czarnego plusa wciśnij lewy klawisz myszki.
- 3. Przeciągnij uchwyt wypełnienia przez komórki, które mają zostać wypełnione (rysunek 3.26).

**RYSUNEK 3.26.** Wygląd arkusza podczas operacji przeciągania

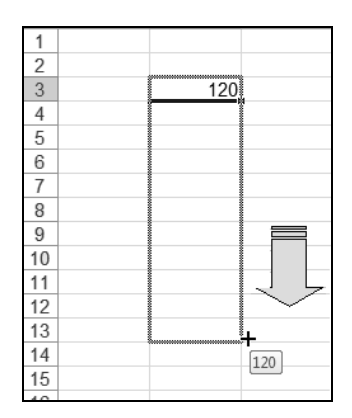

- 4. Zwolnij przycisk myszki po dotarciu do końca obszaru wypełnienia.
- 5. W wyniku czynności wykonanych w punktach od 1. do 4. zawartość komórki — w naszym przykładzie B3 — została skopiowana do wszystkich komórek znajdujących się w obszarze B4:B13 (obszarze wypełnienia), jak pokazano na rysunku 3.27.

#### **RYSUNEK 3.27.**

Wygląd komórek bezpośrednio po zwolnieniu lewego klawisza myszki 1 — przycisk Opcje autowypełnienia

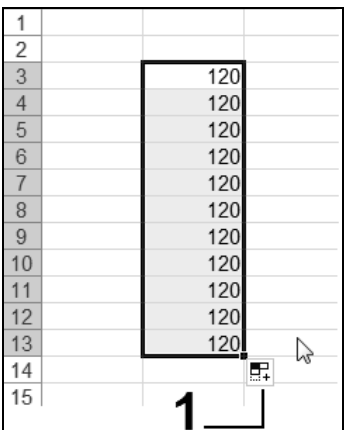

- 6. Zwolnienie lewego przycisku myszki spowoduje wypełnienie określonego obszaru żądaną wartością i aktywację przycisku Opcje autowypełnienia (rysunek 3.27, oznaczenie 1).
- 7. Kliknij przycisk Opcje autowypełnienia, powodując tym samym wyświetlenie listy dostępnych opcji wypełnienia (rysunek 3.28).

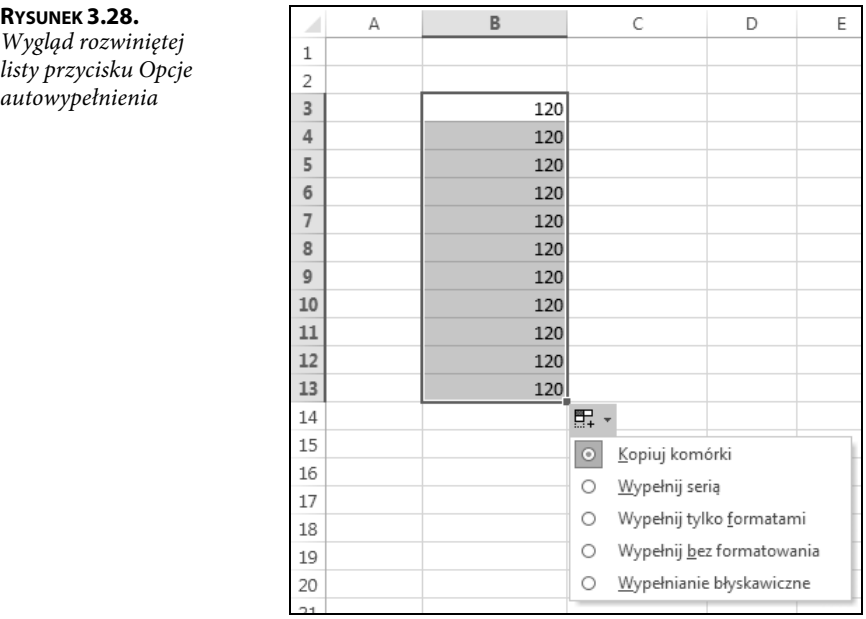

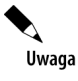

Wybór opcji Kopiuj komórki spowoduje wpisanie tej samej wartości (zawartej w komórce źródłowej) do wszystkich komórek obszaru wypełnienia (rysunek 3.28).

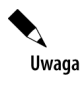

Wybór opcji Wypełnij serią spowoduje wpisanie do kolejnych komórek kolejnych liczb utworzonych na podstawie liczby zawartej w komórce źródłowej (rysunek 3.29).

**RYSUNEK 3.29.**

Wypełnianie serią liczb komórek w obszarze B4:B13

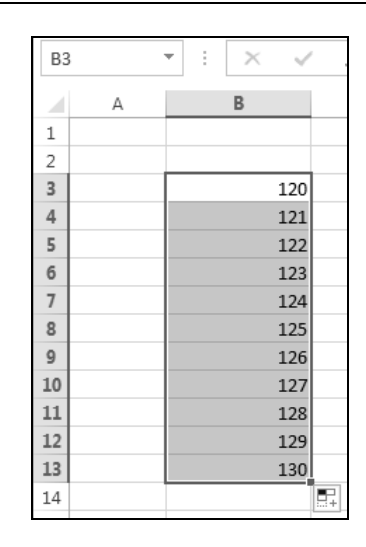

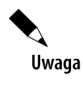

W przypadku gdy zawartość komórki źródłowej była wcześniej sformatowana, bezpośrednio po operacji przeciągnięcia komórki w obszarze wypełnienia otrzymają format identyczny z formatem określonym w komórce źródłowej (rysunek 3.30).

#### **RYSUNEK 3.30.**

Kopiowanie zawartości komórki B3 — zapisanej czcionką Arial o rozmiarze 14 pkt, sformatowanej pogrubieniem i kursywą — do obszaru komórek B4:B13 bez zachowania formatowania zastosowanego w komórce B3

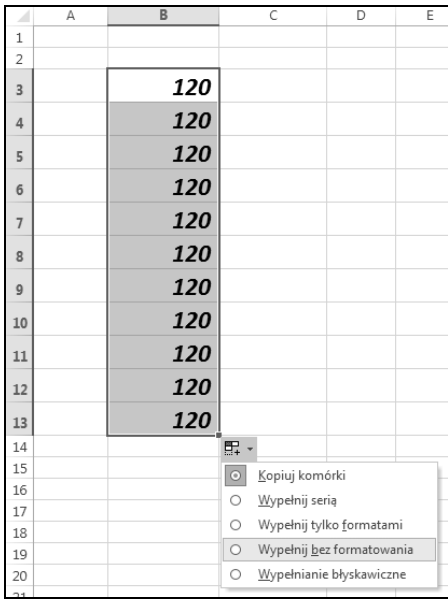

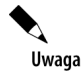

Po aktywacji listy i wyborze opcji Wypełnij bez formatowania komórki w obszarze wypełnienia zostaną pozbawione atrybutów formatowania komórki źródłowej (rysunek 3.31).

#### **RYSUNEK 3.31.**

Wygląd danych skopiowanych do obszaru komórek B4:B13 bez zachowania formatowania zastosowanego w komórce B3

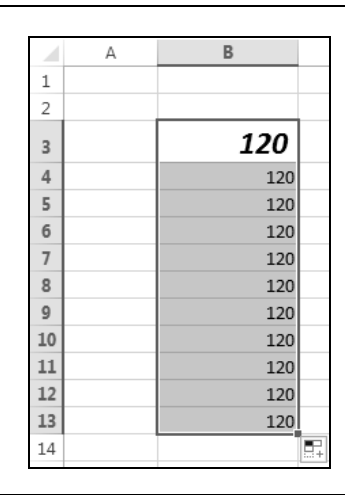

Uwaga

W przypadku gdy zawartość komórki źródłowej była wcześniej sformatowana, bezpośrednio po operacji przeciągnięcia komórki w obszarze wypełnienia otrzymają format identyczny z formatem określonym w komórce źródłowej (rysunek 3.32).

#### **RYSUNEK 3.32.**

Kopiowanie formatowania zastosowanego w komórce B3 (czcionka Arial o rozmiarze 14 pkt, sformatowana pogrubieniem i kursywą) do obszaru komórek B4:B13 za pomocą opcji Wypełnij tylko formatami

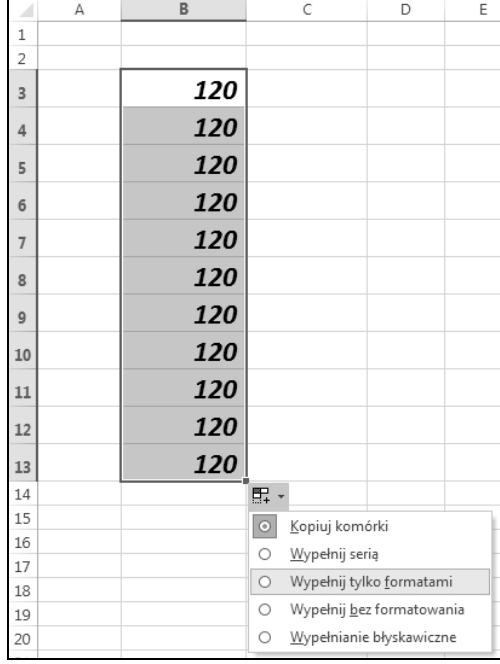

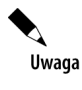

Po aktywacji listy i wyborze opcji Wypełnij tylko formatami komórki w obszarze wypełnienia otrzymają tylko atrybuty formatowania komórki źródłowej, co będzie widoczne po wprowadzeniu dowolnego ciągu znaków do dowolnej komórki znajdującej się w obszarze poddanym operacji wypełnienia (rysunek 3.33).

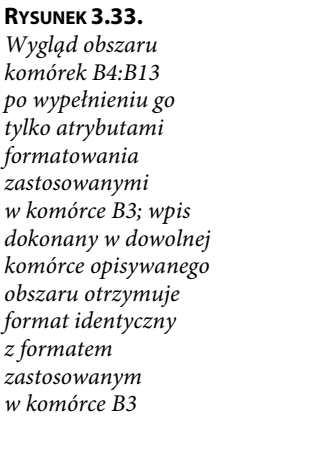

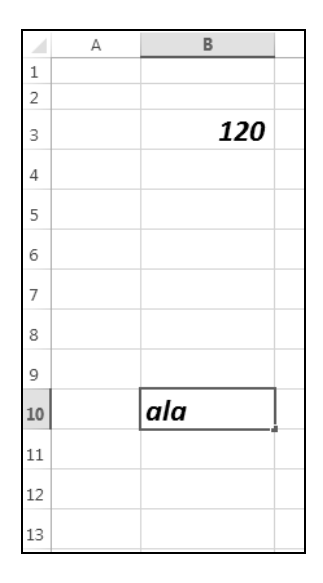

### **Tworzenie serii danych z dowolną wartością kroku**

Gdy chcemy stworzyć serię danych, której wartość kroku, czyli różnica między wartościami znajdującymi się w sąsiednich komórkach, jest dowolna (inna niż 1), należy operację wypełniania danych przeprowadzić w jeden z następujących sposobów:

Sposób 1.:

- 1. Wprowadź żądaną wartość do określonej komórki (komórki źródłowej).
- 2. Zaznacz obszar wypełnienia, którego początek określa komórka źródłowa (rysunek 3.34).
- 3. Na karcie Narzędzia główne kliknij strzałkę przycisku Wypełnienie, po czym wybierz polecenie Seria danych (rysunek 3.35).
- 4. Działanie z punktu 3. spowoduje aktywację okna dialogowego Serie, w którym należy:
	- w sekcji Serie zaznaczyć opcję dotyczącą kierunku wypełniania Wiersze lub Kolumny;
	- w polu Wartość kroku wpisać liczbę będącą żądaną różnicą między wartościami znajdującymi się w sąsiednich komórkach (rysunek 3.36).

#### **RYSUNEK 3.34.**

Wygląd zaznaczonego obszaru

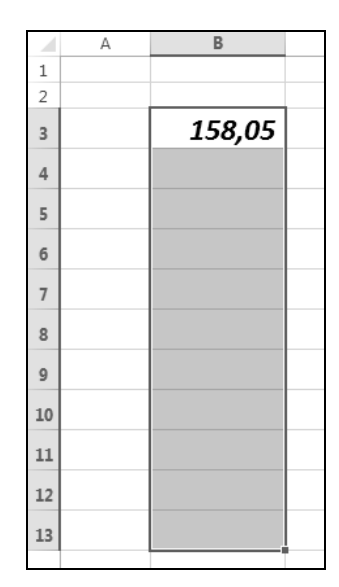

#### **RYSUNEK 3.35.**

Karta Narzędzia główne, polecenia Wypełnienie/ Seria danych

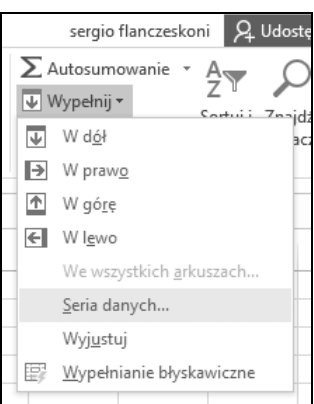

#### **RYSUNEK 3.36.** Okno dialogowe Serie

r

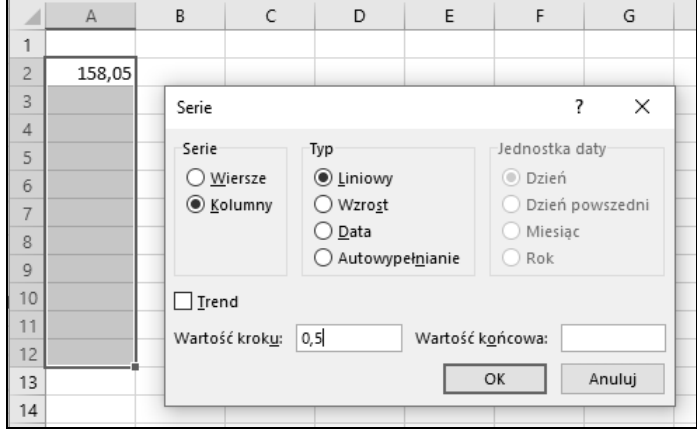

٦

- 5. Po wykonaniu działań opisanych w punkcie 4. naciśnij przycisk OK.
- 6. Wynikiem tak przeprowadzonej procedury będzie wypełnienie kolejnych komórek (poza komórką źródłową) w zaznaczonym obszarze danymi, których zawartość stanowi suma wartości znajdującej się w komórce poprzedniej i wartości kroku (rysunek 3.37).

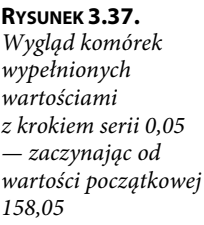

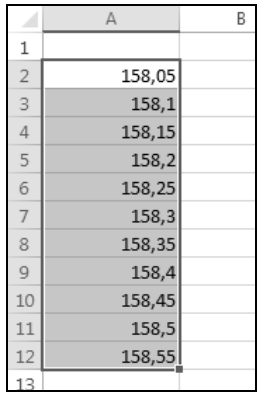

#### Sposób 2.:

1. Wprowadź żądaną wartość do określonej komórki (komórki źródłowej), jak na rysunku 3.38.

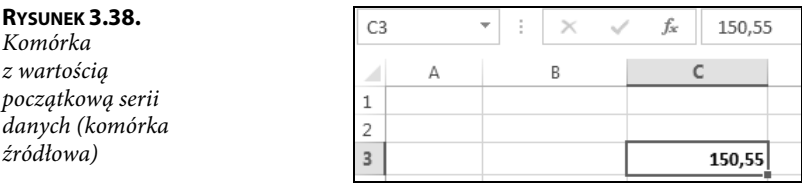

- 2. Wybierz polecenia Wypełnienie/Serie danych.
- 3. Działanie z punktu 2. spowoduje aktywację okna dialogowego Serie, w którym należy:
	- w sekcji Serie zaznaczyć opcję dotyczącą kierunku wypełniania Wiersze lub Kolumny;
	- w polu Wartość kroku wpisać liczbę będącą żądaną różnicą między wartościami znajdującymi się w sąsiednich komórkach (rysunek 3.39);
	- w polu Wartość końcowa wpisać wartość będącą maksymalną wartością w serii, jaka może zostać osiągnięta przy użyciu określonej wcześniej wartości kroku.
- 4. Po wykonaniu działań określonych w punkcie 3. naciśnij przycisk OK.

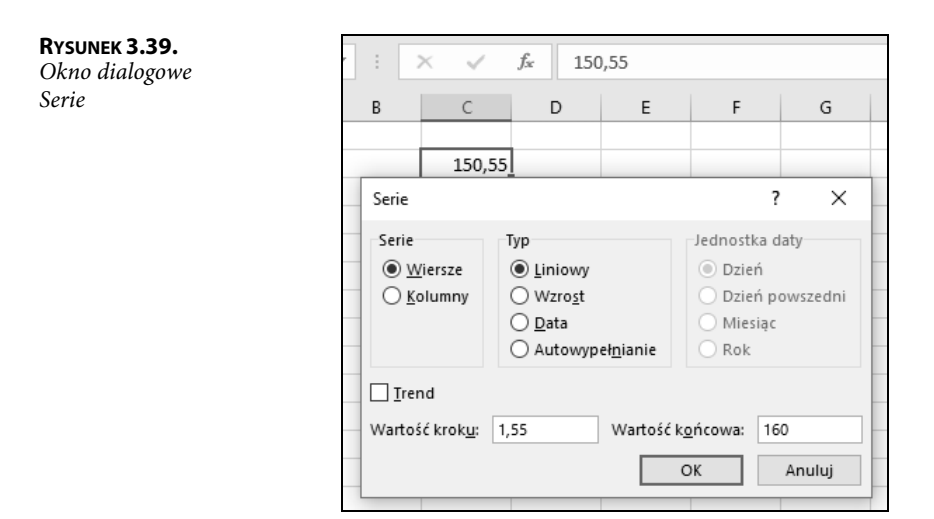

5. Wynikiem tak przeprowadzonej procedury będzie wypełnienie kolejnych komórek (poza komórką źródłową) wartościami powstałymi jako suma wartości znajdującej się w komórce poprzedniej i wartości kroku, przy czym końcowa największa wartość w serii nie może przekraczać określonej wartości końcowej (rysunek 3.40).

| fx<br>150,55 |        |        |        |        |        |        |  |  |  |
|--------------|--------|--------|--------|--------|--------|--------|--|--|--|
|              |        | Ε      |        | G      | н      |        |  |  |  |
|              |        |        |        |        |        |        |  |  |  |
|              |        |        |        |        |        |        |  |  |  |
| 150,55       | 152,10 | 153,65 | 155,20 | 156,75 | 158,30 | 159,85 |  |  |  |

**RYSUNEK 3.40.** Wygląd serii danych utworzonych z krokiem serii 1,55, z wartością początkową 150,55 i wartością końcową 159,85

## **Wypełnianie komórek tekstem**

Wypełnienie komórek, w których komórka początkowa zawiera czysty tekst, jest dostępne dla trzech opcji (rysunek 3.41) przedstawionych szczegółowo przy opisie wypełnienia komórek kolejnymi liczbami.

Utworzenie serii danych zawierających tekst jest możliwe tylko wtedy, gdy ciąg tekstowy kończy się (lub poprzedzony jest) liczbą (cyfrą). Dodatkowym warunkiem utworzenia serii danych z takiej zawartości komórki jest występowanie spacji pomiędzy ciągiem znaków tekstowych a ciągiem znaków reprezentujących liczbę. Operację utworzenia serii danych tekstowych przedstawia rysunek 3.42.

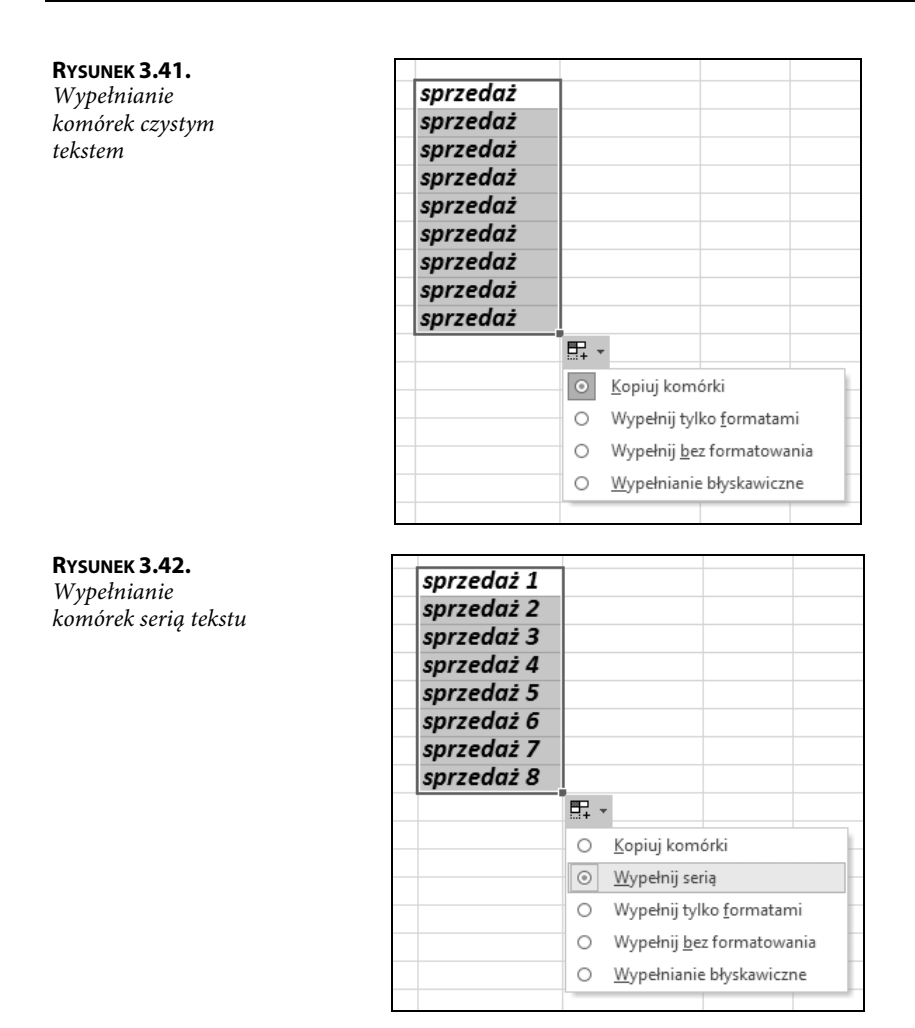

Szczególnym przypadkiem utworzenia serii danych z czystego tekstu jest wykonanie operacji przeciągania komórki źródłowej, której zawartość stanowi nazwa miesiąca (rysunek 3.43), nazwa dnia tygodnia (rysunek 3.44) lub ogólnie przyjęty skrót nazwy tygodnia (rysunek 3.45).

Dodatkową opcją, jakiej można użyć przy tworzeniu serii danych składających się z kolejnych dni tygodnia, jest opcja Wypełnij dniami powszednimi. Zastosowanie tego parametru spowoduje brak wystąpienia w serii danych nazw sobota i niedziela (odpowiednio skrótów So i N).

#### **RYSUNEK 3.43.**

Tworzenie serii danych stanowiących nazwy kolejnych miesięcy

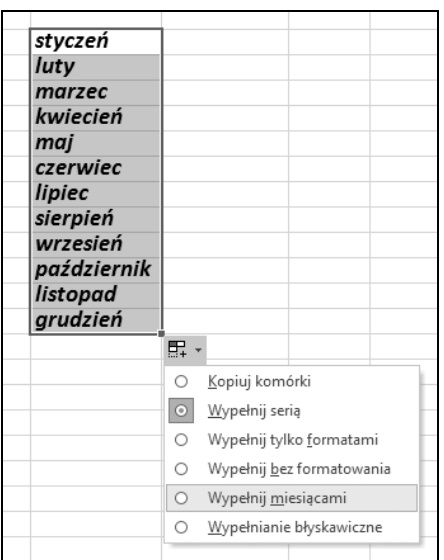

#### **RYSUNEK 3.44.**

Tworzenie serii danych stanowiących nazwy kolejnych dni tygodnia

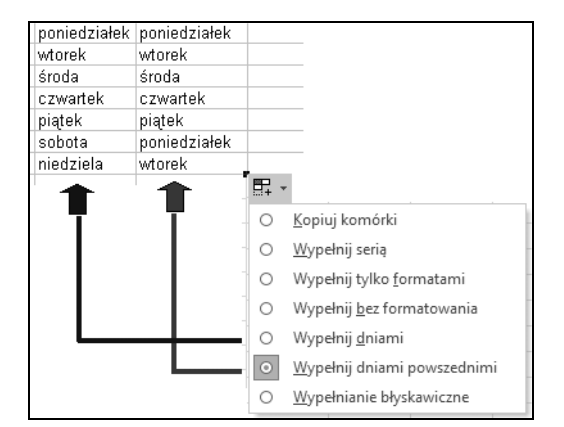

#### **RYSUNEK 3.45.**

Tworzenie serii danych stanowiących skróty nazw kolejnych dni tygodnia

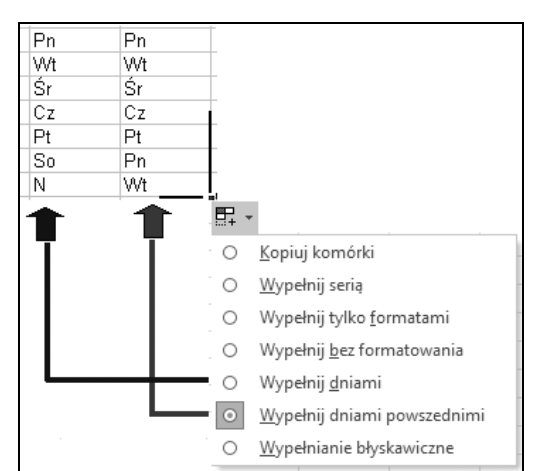

### **Wypełnianie komórek datami**

Dane zapisane w postaci daty są przez Excel traktowane (przetwarzane) w podobny sposób jak dane liczbowe. Biorąc jednak pod uwagę specyfikę budowy daty, na którą składają się trzy segmenty liczbowe (wartości roku, miesiąca i dnia), po wykonaniu operacji przeciągnięcia danych i kliknięciu przycisku Opcji autowypełnienia zostanie wyświetlona 8-elementowa lista opcji (rysunek 3.46) uwzględniająca możliwość wypełnienia komórek właśnie tymi parametrami.

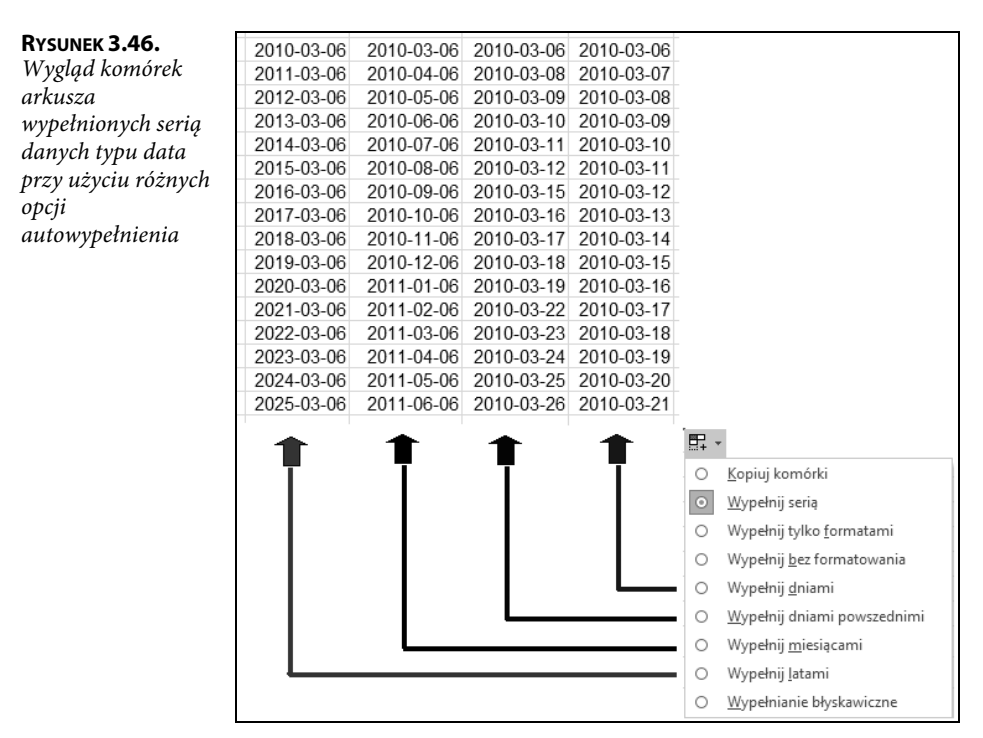

Komórki, które mają zostać wypełnione serią dat, mogą być również tworzone za pomocą parametrów określanych w oknie dialogowym Serie, przy czym należy wybrać w sekcji Typ opcję Data oraz określić w sekcji Jednostka daty opcję, której części daty (dnia, miesiąca itp.) będą dotyczyły wartości określone w polach Wartość kroku i Wartość końcowa (rysunek 3.47).

Uwaga

Jeżeli po procedurze przeciągania została wyświetlona wartość błędu ##### (występuje w przypadku, gdy komórka zawiera liczbę, datę lub godziny szersze niż komórka), należy zwiększyć szerokość kolumny

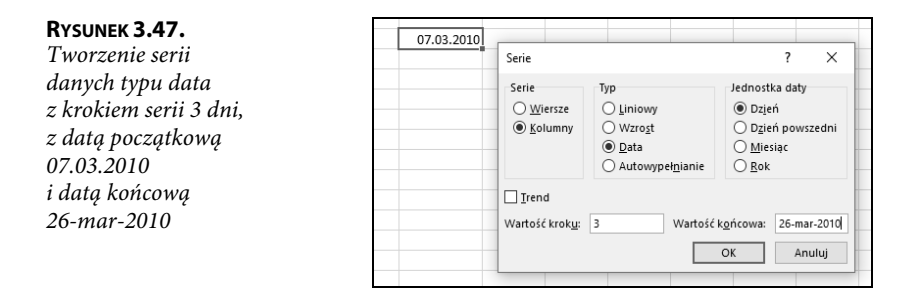

### **Autouzupełnianie**

Inną ciekawą funkcją Excela przyspieszającą proces wprowadzania danych jest wykorzystanie automatycznego tworzenia listy danych z zapisów dokonanych w kolejnych komórkach kolumny. Operację autouzupełniania prześledzimy na następującym przykładzie:

1. Wprowadź tekst do kilku pierwszych komórek kolumny, na przykład tak jak na rysunku 3.48.

#### **RYSUNEK 3.48.**

Przykładowy zapis tekstu w trzech kolejnych komórkach kolumny

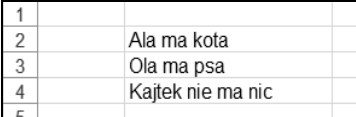

2. Kliknij prawym przyciskiem myszki pierwszą wolną komórkę pod uzupełnionymi wcześniej komórkami, powodując tym samym aktywację menu podręcznego komórki (rysunek 3.49).

#### **RYSUNEK 3.49.**

Menu podręczne komórki aktywnej

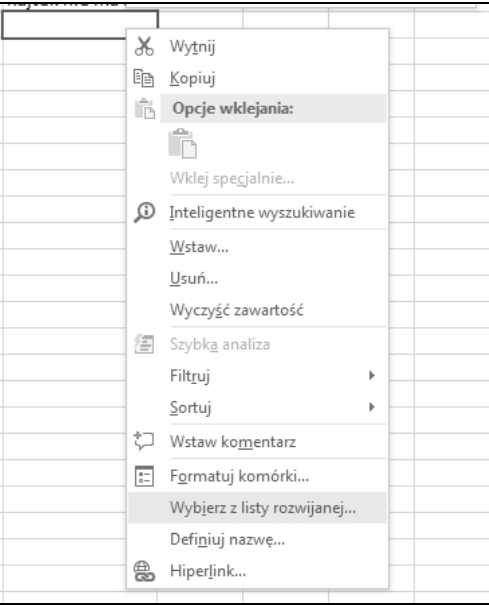

- 3. Wybierz z menu podręcznego polecenie Wybierz z listy rozwijanej.
- 4. Polecenie z punktu 3. spowoduje aktywację listy rozwijanej jak na rysunku 3.50.

#### **RYSUNEK 3.50.**

Wygląd rozwiniętej listy

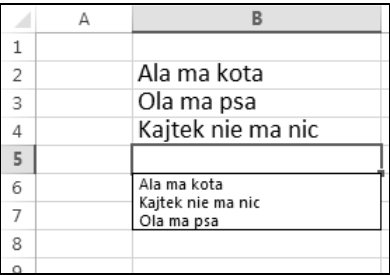

5. Po aktywacji listy rozwijanej wybierz (kliknij) żądany tekst (rysunek 3.51).

#### **RYSUNEK 3.51.**

Procedura wyboru pozycji listy

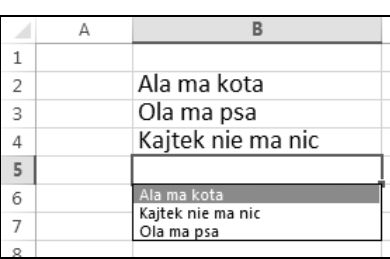

6. Działanie z punktu 5. spowoduje automatyczne wstawienie wybranego ciągu znaków do komórki aktywnej (rysunek 3.52).

#### **RYSUNEK 3.52.**

Wygląd komórki po wstawieniu elementu listy

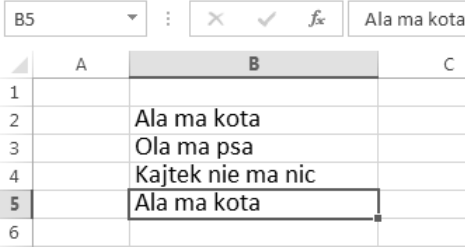

## **Unikalny zapis danych w kolumnie**

Dość częstym problemem przy eksploatacji arkuszy jest zapewnienie unikalnego zapisu danych w określonej kolumnie. Przykładem takiej sytuacji może być tworzenie arkuszy spisów magazynowych z natury, zawierających wstępny wykaz nazw materiałów i odpowiadających im indeksów magazynowych, podlegający później ręcznej modyfikacji w zakresie ilościowym. Ponieważ podstawową zasadą obowiązującą w gospodarce magazynowej jest to, aby każdy towar miał unikalny indeks materiałowy, utworzenie bezbłędnego wykazu materiałów (dokładniej indeksów) jest kluczowe dla późniejszego przeprowadzenia spisu

z natury. Wykorzystując odpowiednie narzędzia Excela, możemy skonstruować arkusz tak, aby podczas wprowadzania danych następowało automatyczne wykluczenie zdublowanych wartości. Opis konstrukcji arkusza przedstawimy w oparciu o tabelę pokazaną na rysunku 3.53. Obszarem, który będzie podlegać procedurze sprawdzania poprawności wpisów (pod względem braku duplikatów), będą komórki kolumny C.

#### **RYSUNEK 3.53.**

Wygląd przykładowego arkusza

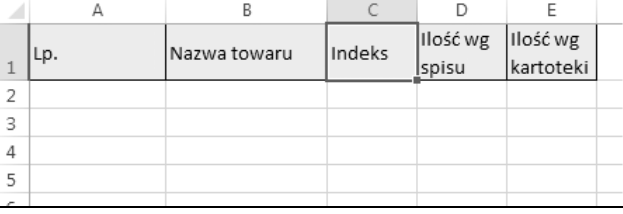

Operację "zabezpieczenia" należy przeprowadzić według następujących kroków:

1. W kolumnie, dla której chcesz ustalić kryteria sprawdzania poprawności danych (w naszym przypadku będzie to kolumna C), zaznacz (kliknij) komórkę C2, a następnie wybierz polecenie Poprawność danych na karcie Dane (rysunek 3.54).

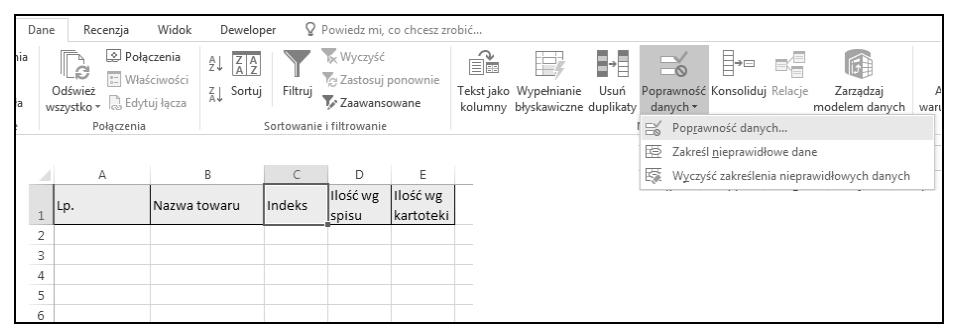

**RYSUNEK 3.54.** Karta Dane, polecenie Poprawność danych

- 2. Działanie z punktu 1. spowoduje wyświetlenie okna dialogowego Sprawdzanie poprawności danych, w którym na zakładce Ustawienia z listy rozwijanej Dozwolone wybierz pozycję Niestandardowe (rysunek 3.55).
- 3. Wybór pozycji Niestandardowe spowoduje wyświetlenie pola Formuła, w którym wpisz wyrażenie =LICZ.JEŻELI(\$C\$2:\$C\$65536; C2)=1, a następnie kliknij przycisk OK (rysunek 3.56).
- 4. Przeciągnij uchwyt wypełnienia od komórki C2 tak daleko, jak chcesz, by sięgała reguła sprawdzania poprawności wprowadzanych danych (rysunek 3.57).

|                | $\overline{A}$       | B            | Ċ      | D                                                                                                | E                              | F | G | H |          |  |  |  |  |
|----------------|----------------------|--------------|--------|--------------------------------------------------------------------------------------------------|--------------------------------|---|---|---|----------|--|--|--|--|
|                | Lp.                  | Nazwa towaru | Indeks | Ilość wg<br>spisu                                                                                | Ilosć wg<br>kartoteki          |   |   |   |          |  |  |  |  |
| 2              |                      |              |        |                                                                                                  |                                |   |   |   |          |  |  |  |  |
| 3              |                      |              |        |                                                                                                  | Sprawdzanie poprawności danych |   |   | ? | $\times$ |  |  |  |  |
| $\overline{4}$ |                      |              |        | ,                                                                                                |                                |   |   |   |          |  |  |  |  |
| 5              |                      |              |        | Ustawienia<br>Komunikat wejściowy<br>Alert o błędzie                                             |                                |   |   |   |          |  |  |  |  |
| 6              | Kryteria poprawności |              |        |                                                                                                  |                                |   |   |   |          |  |  |  |  |
| $\overline{7}$ |                      | Dozwolone:   |        |                                                                                                  |                                |   |   |   |          |  |  |  |  |
| 8              |                      |              |        | √ Ignoruj puste<br>Dowolna wartość<br>$\checkmark$<br>Wartości danych:<br>między<br>$\checkmark$ |                                |   |   |   |          |  |  |  |  |
| $\overline{9}$ |                      |              |        |                                                                                                  |                                |   |   |   |          |  |  |  |  |
| 10             |                      |              |        |                                                                                                  |                                |   |   |   |          |  |  |  |  |
| 11             |                      |              |        |                                                                                                  |                                |   |   |   |          |  |  |  |  |
| 12             |                      |              |        |                                                                                                  |                                |   |   |   |          |  |  |  |  |
| 13             |                      |              |        | Zastosuj te zmiany we wszystkich komórkach z tymi samymi<br>ustawieniami                         |                                |   |   |   |          |  |  |  |  |
| 14             |                      |              |        |                                                                                                  |                                |   |   |   |          |  |  |  |  |
| 15             |                      |              |        |                                                                                                  |                                |   |   |   |          |  |  |  |  |
| 16             |                      |              |        |                                                                                                  |                                |   |   |   |          |  |  |  |  |
| 17             |                      |              |        |                                                                                                  |                                |   |   |   |          |  |  |  |  |
| 18             |                      |              |        | Wyczyść wszystko<br>OK<br>Anuluj                                                                 |                                |   |   |   |          |  |  |  |  |
| 19<br>22       |                      |              |        |                                                                                                  |                                |   |   |   |          |  |  |  |  |

**RYSUNEK 3.55.** Okno dialogowe Sprawdzanie poprawności danych, lista rozwijana Dozwolone, pozycja Niestandardowe

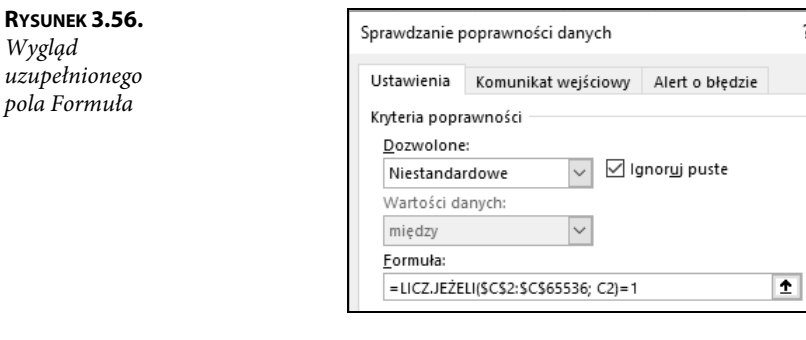

#### **RYSUNEK 3.57.**

Kopiowanie formuły sprawdzającej duplikowanie zawartości komórek

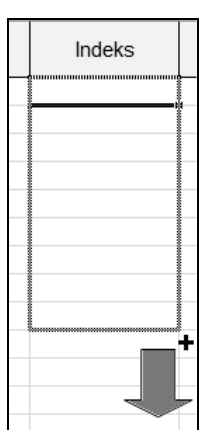

Przedstawiona powyżej formuła sprawdza wartość w komórce C2 i następnie zlicza liczbę wystąpień takiej samej wartości w zakresie \$C\$2:\$C\$65536. Zawsze sprawdzana jest aktywna komórka, więc zawsze będzie przynajmniej jedno wystąpienie. Jeżeli Excel odnajdzie dwa wystąpienia, zostanie wyświetlony komunikat jak na rysunku 3.58. Komunikat będzie powtarzany do chwili wprowadzenia poprawnej wartości.

|                | A   | B                                                                                                    |            | D                 | E                     | F | G | H |  |  |  |
|----------------|-----|----------------------------------------------------------------------------------------------------|------------|-------------------|-----------------------|---|---|---|--|--|--|
|                | Lp. | Nazwa towaru                                                                                                    | Indeks     | Ilość wg<br>spisu | Ilosć wg<br>kartoteki |   |   |   |  |  |  |
| 2              |     |                                                                                                    | 206-206-01 |                   |                       |   |   |   |  |  |  |
| 3              |     |                                                                                                    | 206-206-01 |                   |                       |   |   |   |  |  |  |
| $\overline{4}$ |     |                                                                                                    |            |                   |                       |   |   |   |  |  |  |
| 5              |     | Microsoft Excel                                                                                                   |            |                   |                       |   |   |   |  |  |  |
| 6              |     |                                                                                                    |            |                   |                       |   |   |   |  |  |  |
|                |     | Ta wartość jest niezgodna z ograniczeniami sprawdzania poprawności danych, które są zdefiniowane dla tej komórki. |            |                   |                       |   |   |   |  |  |  |
| 8              |     |                                                                                                    |            |                   |                       |   |   |   |  |  |  |
| $\overline{9}$ |     | Anuluj<br>Ponów próbe<br>Pomoc                                                                                    |            |                   |                       |   |   |   |  |  |  |
| 10             |     |                                                                                                    |            |                   |                       |   |   |   |  |  |  |

**RYSUNEK 3.58.** Wygląd komunikatu po wprowadzeniu i zatwierdzeniu klawiszem Enter zduplikowanej wartości

## **Skorowidz**

#### **A**

adres komórki, 32, 113 argument funkcji, 134 arkusz Baza, 307, 320 Dane, 377 DOWÓD, 296 Druk A5, 339 Katalogi, 376 Lista, 358 ND, 289 Nr, 305, 319 Numer, 333 Odbiorcy, 291 Pracownicy, 356 Rachunek, 311, 324 Słowo, 271, 275, 299, 314, 326 Sprzedawca, 335 Towary, 293, 337 Uni, 347 Ustawienia, 286, 303, 316, 332 Zaświadczenie, 384 arkusze, 31, 47 dodawanie, 55, 56, 58 kopiowanie, 64 przenoszenie, 64 puste, 56 ukrywanie, 59 usuwanie, 55 wyszukiwanie informacji, 68 wyświetlanie, 67 zmiana nazwy, 60 zmiana położenia, 60 autofiltr, 178 autouzupełnianie, 91

#### **B**

bezpieczeństwo makr, 219

#### **C**

czcionka, 98

#### **D**

daty operacje, 343 świąt, 343 dowód dostawy, 285 arkusz DOWÓD, 296 ND, 289 Odbiorcy, 291 Słowo, 299 Towary, 293 Ustawienia, 286 baza towarowa, 294 daty wystawienia, 287 miejsce dostawy, 287 pole numeru, 289 pole sposobu płatności, 289 wybór pozycji, 295 drukowanie, 201 polecenie wydruku, 216 ustawienia strony, 201 zaświadczenia, 393

#### **E**

edytowanie danych, 74 ekran startowy, 12

#### **F**

filtrowanie, 178 dat lub godzin, 183 liczb, 181 tekstu, 179 zaawansowane, 186, 190 warunki w kolumnie, 188 zestawy warunków, 189 formanty, 234 ActiveX, 234, 238 właściwości, 242 formularza, 235, 237, 390 ustawienie, 237 usuwanie, 237 formatowanie, 97 czcionki, 98 krawędzi komórki, 100 liczb, 100 orientacji zapisu, 99 warunkowe, 367 formuły, 32, 113 nazwy zakresów, 128 składnia, 113 funkcja, 133 ADR.POŚR, 160 DŁ, 149 DZIŚ, 148 FRAGMENT.TEKSTU, 151 ILE.LICZB, 145 ILE.NIEPUSTYCH, 146 ILOCZYN, 140 INDEKS, 155 JEŻELI, 143 LEWY, 161 LICZ.JEŻELI, 146 LICZBA.CAŁK, 147 LITERY.MAŁE, 151 LITERY.WIELKIE, 151 LUB, 142 ORAZ, 141 PODAJ.POZYCJĘ, 156 PORÓWNAJ, 150 POWT, 161 PRAWY, 160 SUMA, 137 SUMA.JEŻELI, 139

SZUKAJ.TEKST, 153 ŚREDNIA, 144 TERAZ, 148 WARTOŚĆ, 154 WYSZUKAJ.PIONOWO, 158 ZAOKR, 148 ZASTĄP, 152 ZNAK, 150 funkcje argument, 134 nazwa, 135 struktura, 133 wstawianie, 136 zagnieżdżanie, 136

#### **G**

grafika, 259

#### **J**

język Visual Basic for Applications, 231

#### **K**

kalendarze, 346 karta Arkusz, 214 Deweloper, 217 Marginesy, 204 Nagłówek/stopka, 204 Strona, 202 klawiatura, 29 kolejność operacji, 116 kolumna, 31 określanie szerokości, 37 unikalny zapis danych, 92 zmiana szerokości, 36 komórka, 31 czyszczenie, 44 autouzupełnianie, 91 edytowanie danych, 74 formatowanie krawędzi, 100 kolor wypełnienia, 100 kopiowanie, 42 niestandardowe obramowanie, 109 serie danych, 84

usuwanie zawartości, 42, 45 wkleianie, 42 wprowadzanie danych, 71 wprowadzanie różnych typów danych, 75 wypełnianie, 79 datami, 90 liczbami, 80 tekstem, 87 kopiowanie arkuszy, 64 części makropolecenia, 232 kształty, 259, 263, 264

#### **L**

liczby formatowanie, 100 lista obecności, 355 arkusz Lista, 358 Pracownicy, 356 formatowanie warunkowe, 367 nagłówek, 359 obsługa skoroszytu, 355 specyfikacja dni miesiąca, 362 dni świątecznych, 364 ustawienia skoroszytu, 372 listy rozwijane, 378, 381

#### **M**

makropolecenia, 217 bezpieczeństwo, 219 kopiowanie, 232 przypisywanie, 233 rejestrowanie, 217, 220 tworzenie, 231 menu podręczne, 18 myszka obsługa zdarzeń, 23

#### **N**

nadawanie nazw, 129 nawias, 117 nazwa funkcji, 135 nazwy zakresów, 128

#### **O**

obiekty, 31 graficzne, 261 obramowanie, 109 obsługa arkusza, 256 odwołania, 121 3-W, 123 bezwzględne, 119 do komórek i zakresów, 117 do komórek innego skoroszytu, 123 mieszane, 120 względne, 119 oferta cenowa, 251, 256 konstrukcja arkusza, 253 części graficznej, 259 części obliczeniowej, 257 obsługa arkusza, 251 ograniczenia arkuszy, 29 skoroszytów, 29 okno aplikacji, 14 operacje na datach, 343 operator złączenia tekstu, 115 operatory arytmetyczne, 114 odwołania, 115 porównania, 115

#### **P**

pasek formuły, 17 pole kombi, 384 listy, 390 polecenia formatowania, 97 polecenie Pusty skoroszyt, 12 wydruku, 216 połączenia z innym arkuszem, 120 procedura ogólna, 246 zdarzenia, 246 programowanie, 217 przenoszenie arkuszy, 64 przycisk Formatuj kształt, 260

przypinanie aplikacji do menu Start, 15 do paska zadań, 15 przypisywanie makra do obiektu, 233

#### **R**

rachunek za usługi, 314 arkusz Baza, 320 Nr, 319 Rachunek, 324 Słowo, 326 Ustawienia, 316 baza usług, 321 budowa skoroszytu, 314 data wystawienia rachunku, 317 obsługa skoroszytu, 316 pole miejsca, 317 numer rachunku, 318 sposób płatności, 318 wybór pozycji, 321 rachunek zwykły arkusz Baza, 307 Nr, 305 Rachunek, 311 Słowo, 314 Ustawienia, 303 baza towarowa, 307 budowa skoroszytu, 301 data wystawienia, 303 obsługa skoroszytu, 301 pole miejsca, 303 numer rachunku, 305 sposób płatności, 305 wybór pozycji, 309 rejestrowanie makropolecenia, 217, 220 rysowanie kształtu, 262

#### **S**

scalenie danych, 120 serie danych, 84 skoroszyt Kalendarz\_Uni, 347 skoroszyty, 47 dodawanie arkuszy, 55 jednoczesne przeglądanie, 66 kopiowanie arkuszy, 64 otwieranie, 47 połączenia, 120 przenoszenie arkuszy, 64 szablon, 52 tworzenie, 50 usuwanie arkuszy, 55 wyświetlanie arkusza, 67 zapisywanie, 52 zmiana nazwy arkusza, 60 zmiana położenia arkusza, 60 skróty klawiaturowe, 29 słowna postać wyrażenia liczbowego, 269 sortowanie, 163 od A do Z, 166 proste, 164 przycisk Sortuj, 167 wielokolumnowe, 174 z uwzględnieniem wielkości liter, 172 za pomocą listy, 176 stałe, 127 struktura funkcji, 133 style obrazu, 259 szablon, 52

#### **T**

tworzenie kodu makra, 245 makropolecenia, 231 serii danych, 84 skoroszytu, 50

#### **U**

ukrywanie arkusza, 59 kolumn, 39 wierszy, 40 uproszczenie wielkich arkuszy, 121 uruchamianie programu, 11 ustawienia strony, 201 usuwanie arkuszy, 55 formantu, 237

#### **V**

VBA, Visual Basic for Applications, 231

#### **W**

widoki danych, 120 wiersz, 31 ukrywanie, 40 wyświetlanie, 41 zmiana szerokości, 35 zmiana wysokości, 38 właściwości formantów ActiveX, 242 wprowadzanie danych, 71 różnych typów danych, 75 wstawianie cienia, 260 formantu, 384, 390 wstążka, 17 wyliczenie dni świąt ruchomych, 345 wypełnianie komórek, 79 datami, 90 tekstem, 87 wyświetlanie arkusza, 67 wyznaczanie daty, 343 dni świątecznych, 345

#### **Z**

zakres, 31 zamówienia, 329 arkusz Druk A5, 339 Numer, 333 Sprzedawca, 335 Towary, 337 Ustawienia, 332 baza towarowa, 338 budowa skoroszytu, 329

obsługa skoroszytu, 330 odbiorca, 332 płatnik, 332 pole data, 332 numer dokumentu, 333 sposób płatności, 333 symbol dokumentu, 333 wybór pozycji, 339 zamawiający, 332 zamykanie programu, 11 zapis słowny, 269 wartości liczbowych, 269 zapisywanie skoroszytu, 52 zarządzanie makrami, 233 zaświadczenie o zatrudnieniu i zarobkach, 375 arkusz Dane, 377 Katalogi, 376 Zaświadczenie, 384 budowa skoroszytu, 375 drukowanie zaświadczenia, 393 zaznaczanie całego wiersza, 34 nieprzylegającej komórki, 35 nieprzylegających wierszy, 35 przylegających wierszy, 35 komórek, 32, 34 zdarzenia myszki, 23 zmiana nazwy arkusza, 61 położenia arkusza, 62 szerokości kolumny, 36 wielu kolumn, 37 wiersza, 35 wysokości wielu wierszy, 39 wiersza, 38

## PROGRAM PARTNERSKI - GRUPY HELION -

1. ZAREJESTRUJ SIĘ<br>2. PREZENTUJ KSIĄŻKI

Zmień swoją stronę WWW w działający bankomat!

Dowiedz się więcej i dołącz już dzisiaj! http://program-partnerski.helion.pl

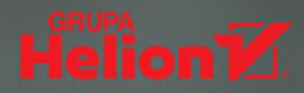

## Excel 2019 PL

Czy można sobie wyobrazić świat XXI wieku bez Excela? Można, tak jak można sobie wyobrazić świat bez telefonów komórkowych - ale jedno i drugie jest nie lada wyzwaniem dla wyobraźni. Najpopularniejszy program biurowy na świecie jest używany tak powszechnie, że nie ma chyba firmy, w której by z niego nie korzystano. Zresztą nie tylko firmy coraz częściej Excel służy także w życiu codziennym, przy planowaniu wydatków czy kalkulowaniu domowego budżetu. Jest poteżnym narzedziem o wyjatkowo szerokim zastosowaniu, w każdej z koleinych wersii poszerzającym swoje możliwości. Korzystanie z nich nie jest trudne, ale bez przygotowania może być uciążliwe. Warto poza tym zapoznać się ze wszystkimi elementami programu, aby móc je maksymalnie wykorzystać.

Ta ksiażka jest przeznaczona zarówno dla osoby zaczynającej prace z Excelem. jak i dla praktyka, który chciałby poszerzyć swoją znajomość programu. Czytelnik znajdzie w niej wszystko na temat formuł i funkcji. Pozna proces tworzenia makr oraz ich przykładowe zastosowania. Nauczy się wygodnie sortować rozmaite dane, a także tworzyć i drukować wszelkiego rodzaju dokumenty firmowe. Dowie się też, jak generować interaktywne skoroszyty na bieżąco pozwalające analizować aktualne dane. To absolutny niezbędnik dla każdego, kto ma zamiar korzystać z arkuszy kalkulacyjnych.

- m. Najważniejsze informacje o obsłudze arkusza kalkulacyjnego
- Podstawowe obiekty Excela
- Wprowadzanie danych
- Formatowanie, formuły i funkcie
- Sortowanie i filtrowanie danych
- Drukowanie
- Makropolecenia pierwszy krok w programowaniu
- Zmiana zapisu wartości liczbowej na zapis słowny
- Oferty cenowe, zamówienia, dowody dostawy
- Rachunki i odsetki ٠.
- Kalendarze i inne operacje na datach
- Lista obecności i zaświadczenie o zatrudnieniu

### Poznaj pełną moc Excela!

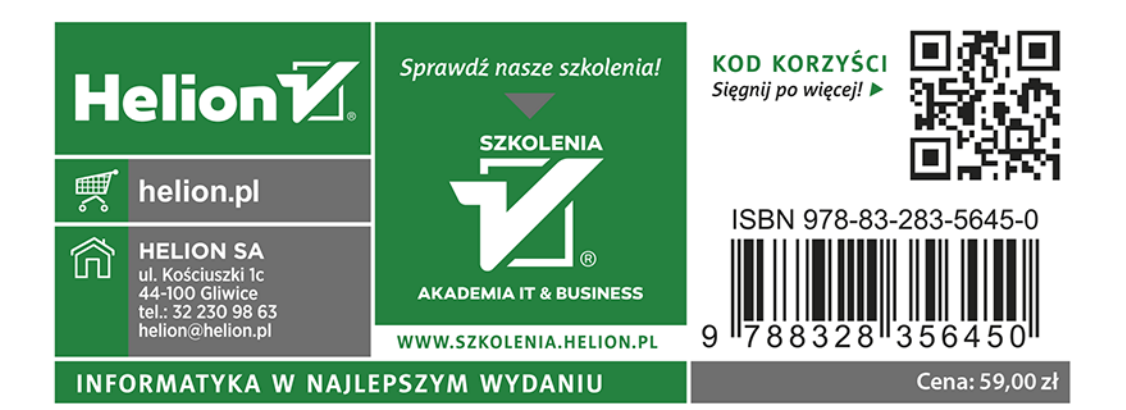